# マスタ登録

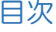

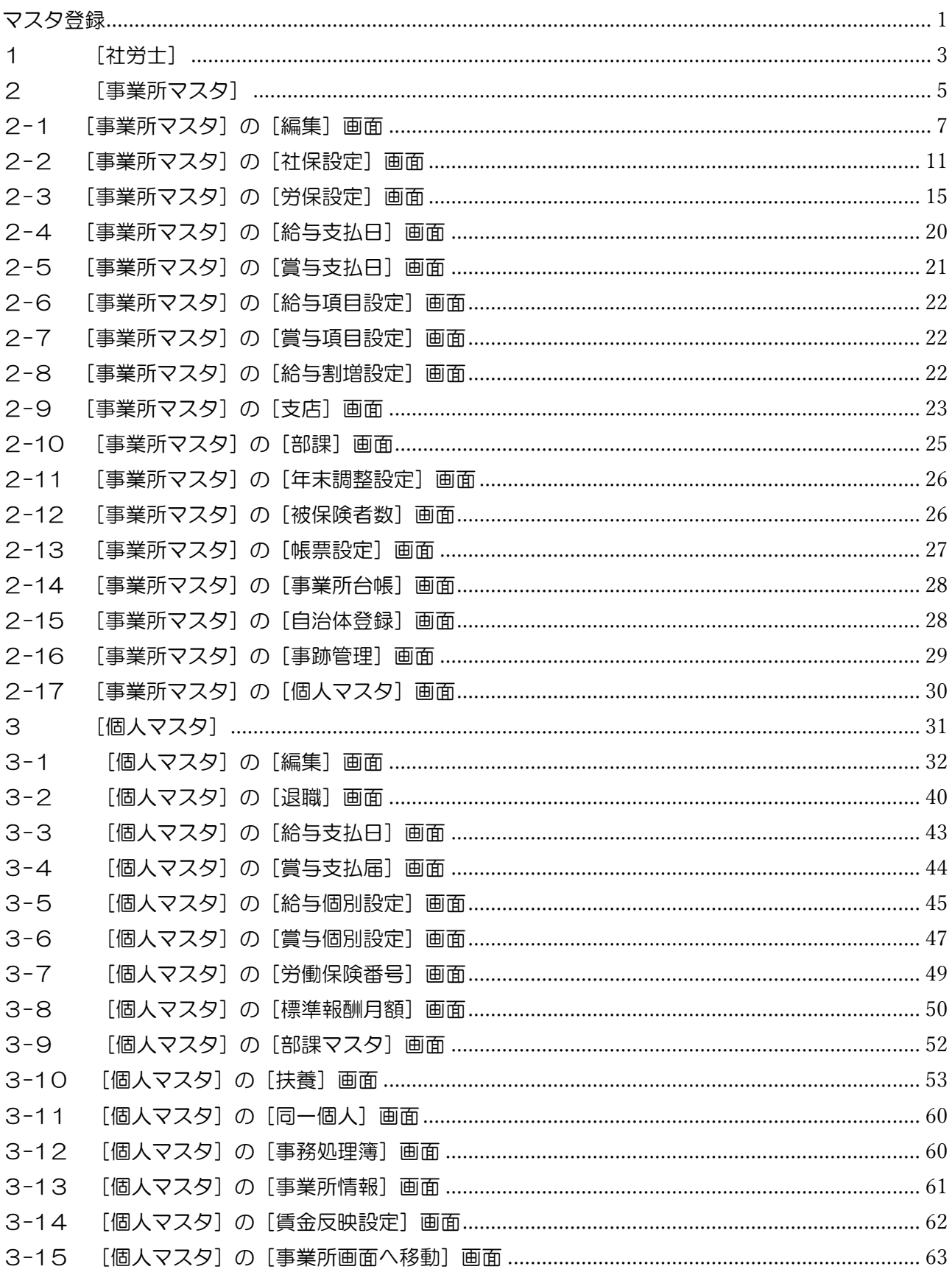

#### オンラインマニュアルーチュートリアルーマスタ登録

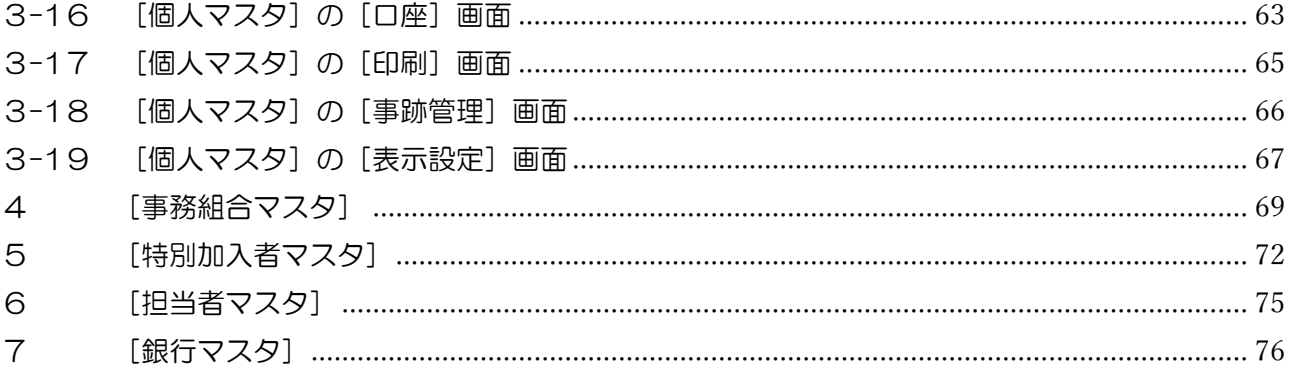

## 1 [社労士]

社会保険労務士として申請や手続きを行う場合に、登録を行います。

#### 社会保険労務キャック |No ||事務所名 |代表者名<br><mark>898988||篠奈倪媛芳段||従芳||四</mark>歌|<br>|222222 社労士法人田田中(<u>使三</u><br>|222222 |マカデミアン事佐藤 ジョニー <mark>事務所名 <mark>社会保険労務士法人 クリックス</mark></mark> <mark>代表者名</mark><br>カナ 社労 四郎<br><mark>シャロウ シロウ</mark> 役職 代表取締役 ■ 160-0023 東京都大田区大森北1-1-1 (BR) ワキョウトオオタクオオモリキタ 住所カナ  $-5753 - 1571$ 電話番号 <mark>03 |</mark> FAX番号 <mark>03</mark>  $-5753 - 1581$ E-Mail 社労士会名 <mark>東京都社会保険労務士会</mark> ■ <br>■ 東京都新宿区新小川町8-9 住所 追加 | 編集 | 削除 ■ 開じる(<u>C)</u>

#### ■『社会保険労務士マスタ』の[追加]又は[編集]をクリックした画面

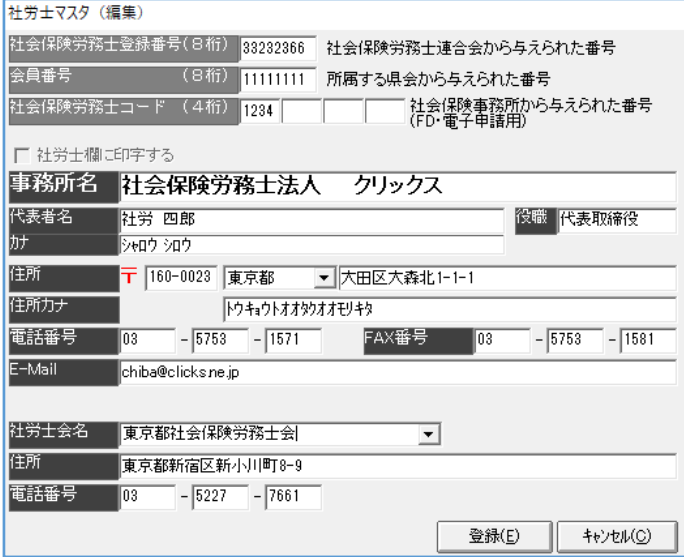

「社会保険労務士登録番号(8 桁)」は、社会保険労務士連合会から与えられた番号を入力します。

「会員番号(8 桁)」は、所属する県会から与えられた番号を入力します。

「社会保険労務士コード4桁」は、現在未使用の機能の為、空欄のままにします。

「社労士欄に印字する」は、社労士マスタに登録した社労士の1名だけにチェックを入れる事が できます。チェックを入れると、電子申請時に反映します。[事業所マスタ]の[編集]の「社労 士担当者名」を設定している場合は、チェックを入れていても、事業所マスタの設定が優先され ます。

「事業所名」は、社労士事業所の名前を入力します。

※電子申請を行う場合は、全角で登録してください。

(環境依存文字や外字は利用できません。)

「代表者名」は、社労士の氏名を入力します。姓と名の間にはスペースを入力してください。 ※電子申請を行う場合は、全角で登録してください。スペースも全角です。(半角2つだと、エラーになり ます)

代表者の「カナ」は、社労士の氏名を半角カタカナで入力します。姓と名の間にはスペースを入力 してください。

「役職」は、役職を入力します。

「住所」は、社労士事業所住所を入力します。

※電子申請を行う場合は、全角で登録してください。

(環境依存文字や外字は利用できません。)

※郵便番号を入力した際、「住所カナ」しか自動表示しない場合は、

 「TOP」タブの[郵便番号データ更新]をクリックし、[OK]をクリックし、対象の都道府県にチェッ クを入れ、[選択] をクリックして [はい] をクリックします。

(郵便番号の更新作業は時間がかかりますので、必要な都道府県だけを更新してください)

「住所カナ」は、社労士事業所の住所のフリガナを半角カタカナで入力します。 ※住所のフリガナにアルファベットは使用せず、カタカナで表記してください。 (例「ABCビルの 5F」は「エービーシービル 5 カイ」)

「電話番号」は、社労士事業所の電話番号を入力します。

「FAX 番号」は、社労士事業所の FAX 番号を入力します。

「E-Mail」は、社労士事業所のメールアドレスを入力します。

「社労士会名」は、所属の社労士会を入力します。

「住所」は、所属の社労士会の住所を入力します。

「電話番号」は、所属の社労士会の電話番号を入力します。

### 2 [事業所マスタ]

事業所を追加したり、情報を確認・編集する事ができます。

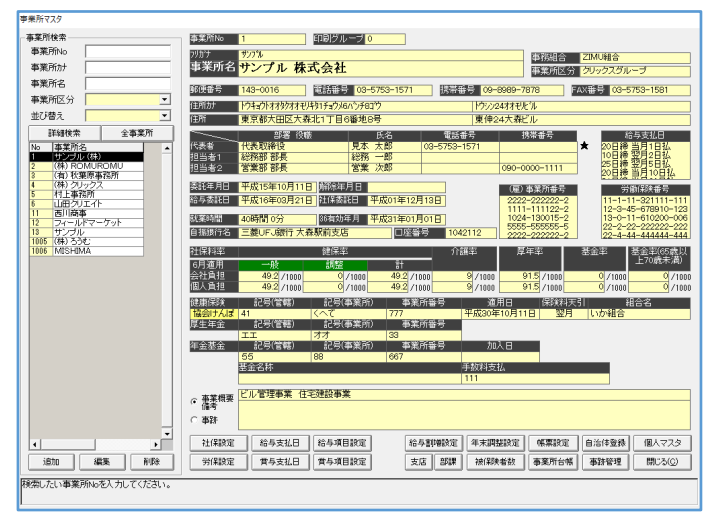

[追加]は、新しい事業所を登録できます。

[編集]は、既存の事業所の情報を変更できます。

[削除]は、既存の事業所を削除できます。

「社保設定】は、社会保険の情報を登録できます。

「労保設定】は、労働保険番号の情報を登録できます。

[給与支払日]は、給与支払日の情報を登録できます。

[賞与支払日]は、賞与支払日の情報を登録できます。

「給与項目設定】は、給与計算の項目の設定を行えます。

「賞与項目設定]は、賞与計算の項目の設定を行えます

[給与割増設定]は、給与(賞与)計算時の割増率や所定労働日数の設定を行えます。

[支店]は、支店がある場合、情報を登録できます。

[部課]は、所属が分かれている場合、情報を登録できます。

[年末調整設定]は、年末調整の設定を行えます。

[被保険者数]は、現時点での在籍者などを確認する事ができます。

[帳票設定]は、事業所で使用する様式を設定する事ができます。

[事業所台帳]は、ろうむ inOne の全事業所の情報を記載した様式の印刷を行います。

[自治体登録]は、住民税 FD や様式に使用する「特別徴収義務者番号」を登録できます。

[事跡管理]は、ろうむ inOne 上で行った手続きなどを記載する事ができます。(メモ帳)

[個人マスタ]は、選択している事業所の[個人マスタ]に移動します。

#### 2-1 「事業所マスタ]の「編集]画面

事業所の基本的な情報を登録します。

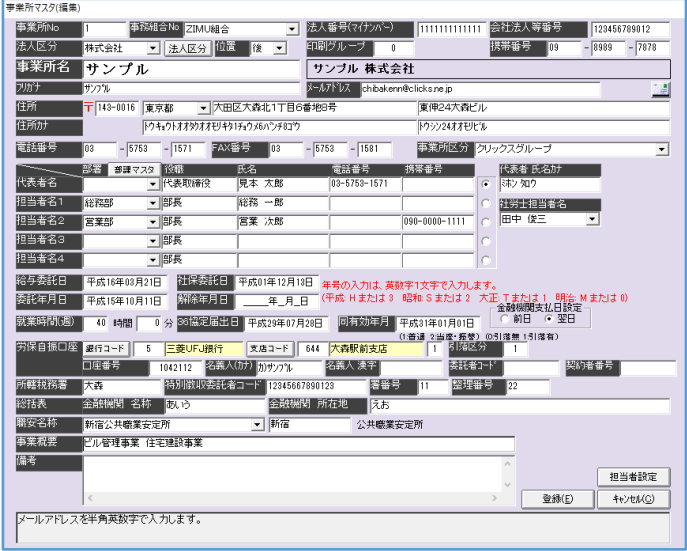

「事業所 No」は、ろうむ inOne 上で管理する事業所の番号です。 使用していない番号のみ、任意に変更する事が可能です。(数字のみ)

「事務組合 No」は、「事務組合」タブの「事務組合マスタ〕で登録した事務組合を事業所と紐づ けます。

「法人番号(マイナンバー)」は、数字 13 桁からなる法人を識別するための番号です。

「会社法人等番号」は、数字 12 桁からなる法人を識別するための番号です。

「法人区分」のプルダウンは、法人名を選択します。

「法人区分」にない法人名を「追加」から登録できます。

「位置」は、「事業所名」の前に付けるか、後に付けるかを設定します。

「印刷グループ」は、現在未使用の機能の為、「0」のままにします。

「携帯番号」は、通常は未使用の為、入力不要です。(指示があった時のみ、入力します。)

「事業所名」は、「株式会社」等の法人名は入力せず、事業所の名前だけ入力します。 ※電子申請を行う場合は、全角で登録してください。

(環境依存文字や外字は、電子申請ではご利用いただけません。)

「事業所名」の下の「フリガナ」は、「株式会社」等の法人名は入力せず、事業所の名前のフリガナ だけを半角カタカナで入力します。

「メールアドレス」は、事業所のメールアドレスを入力します。

「住所」は、事業所の住所を入力します。「郵便番号」「都道府県」「住所前半」と「住所後半」に 入力欄が分かれています。主に「住所前半」には、「○○県○○市○○番地」、「住所後半」には建 物名など(「○○ビル○階」)と入力します。

※電子申請を行う場合は、全角で登録してください。

(環境依存文字や外字は、電子申請ではご利用いただけません。)

※郵便番号を入力した際、「住所カナ」しか自動表示しない場合は、

「TOP」タブの[郵便番号データ更新]をクリックし、[OK]をクリックし、対象の都道府県にチェッ クを入れ、[選択] をクリックします。[はい] をクリックします。

(郵便番号の更新作業は時間がかかりますので、必要な都道府県だけを更新してください)

「住所カナ」は、事業所の住所のフリガナを半角カタカナで入力します。 ※住所のフリガナにアルファベットは使用せず、カタカナで表記してください。 (例「ABCビルの 5F」は「エービーシービル 5 カイ」)

「電話番号」は、事業所の電話番号を入力します。

「FAX 番号」は、事業所の FAX 番号がある場合に入力します。

「事業所区分」は、複数の事業所で同じ値を入力しておく事により、「事業所マスタ」の「事業所 検索」等で絞込み表示をする事ができます。

「代表名」は、事業所の代表者の氏名を入力します。姓と名の間にはスペースを入力してくださ  $\mathsf{U}\mathsf{I}\circ$ 

※電子申請を行う場合は、全角で登録してください。

「代表者 氏名カナ」は、事業所の代表者の氏名を半角カタカナで入力します。姓と名の間にはス ペースを入力してください。

「担当者名1」~「担当者名4」は、事業所の窓口となる担当者の部署・役職・氏名・電話番 号・携帯番号を入力します。

※「携帯番号」の右のチェックボックスは、事業所の窓口となる方にチェックを入れます。 (電子申請や印刷などで反映する箇所ではありません。)

「社労士担当者名」は、「TOP」タブの[社労士]で社労士が複数在籍する場合に設定します。 未設定の場合は、「TOP」タブの[社労士]の[編集]の「社労士欄に印字する」のチェックが入 っている社労士を、手続き時に設定します。「社労士欄に印字する」のチェックが入っている社労 士がいない場合は、[社労士]で一番上に登録している社労士が手続き時に設定します。

「給与委託日」は、「事業所マスタ〕の「事業所台帳」の様式に印字します。 ※給与計算には影響はありません。

「社保委託日」は、[事業所マスタ]の[事業所台帳]の様式に印字します。 ※給与計算や手続きには影響はありません。

「委託年月日」は、「事業所マスタ〕の「事業所台帳」の様式に印字します。

「解除年月日」は、「事業所マスタ〕の「事業所台帳」の様式に印字します。

「就業時間(週)」は、週の就業時間を入力します。 ※離職票の電子申請で使用します。

「36 協定届出日」は、36 協定届出日を入力します。

「同有効年月」は、36 協定の有効年月日を入力します。

「金融機関支払日設定」は、給与計算を行う場合の機能です。

支給日を 31(末日)に設定している場合、2/28 や 11/30 など 31 日までない月でも、金融機 関支払日の自動表示を選択できます。

2/28 の場合、「前日」の場合は《2/27》に、「翌日」の場合は《3/1》と表示します。

「労保自振口座」は、「事業所マスタ]の「事業所台帳」の様式に印字します。

「所轄税務署」は、「年末調整」タブの[総括表]の様式「HISAGO・GB1155」に印字します。

「特別徴収委託者コード」は、住民税FDに反映します。

<みずほ>・<旧第一>・<地銀協><三井住友(漢字用)>の住民税FDの場合は、13桁(取 扱店3桁+委託コード10桁)入力します。

<UFJ>の場合は、14桁(取扱店番4桁+依頼人番号10桁)を入力します。

<一般>の場合、10桁入力します。

(初めの3桁が取扱店に入り残りの7桁が委託者コードに入ります)

「署番号」は、「年末調整」タブの[法定調書合計表]•[源泉徴収票]の様式に印字します。

「整理番号」は、「年末調整」タブの「法定調書合計表]•[源泉徴収票]の様式に印字します。

「総括表」の「金融機関 名称」と「金融機関 所在地」は、「年末調整」タブの [法定調書合計 表]の様式に印字します。

「職安名称」は、提出先のハローワークを入力します。

「事業概要」は、[事業所マスタ]の[事業所台帳]の様式や、「手続き」タブの[労働保険]の [36 協定 協定届]に印字します。

「備考」は、[事業所マスタ]の[事業所台帳]の様式に印字します。

[担当者設定]は、「TOP」タブの[環境設定]の「表示設定」タブの「担当者毎に操作可能な事 業所を設定する」にチェックを入れた場合のみ機能します。 詳しくは、ろうむ inOneQ&A「担当者毎に閲覧出来る事業所を分けたい」をご参照ください。 https://www.clicks.ne.jp/top/support/User/roumu\_qa.php?id=395

## 2-2 「事業所マスタ]の「社保設定]画面

社会保険の情報を登録します。

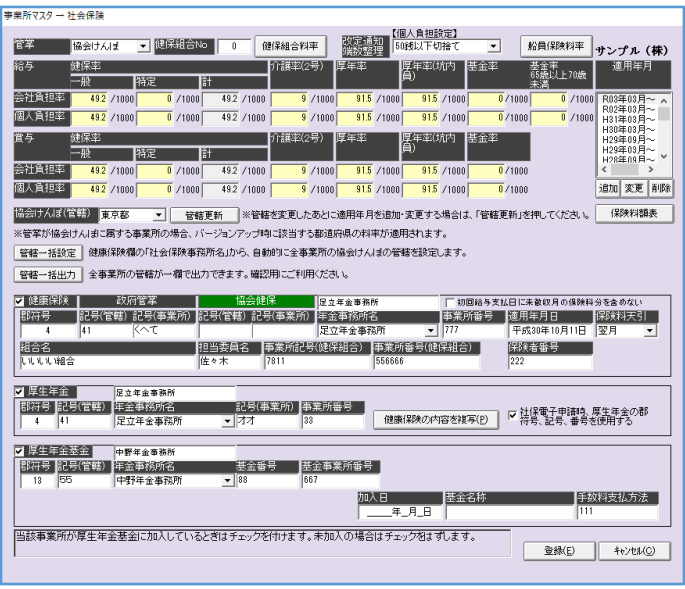

「管掌」は、「未加入/協会けんぽ/健保組合管掌/国民健保組合/加入済非委託」から設定します。

「健保組合 No」· [健保組合料率]は、同じ健保組合の料率を使用している事業所が複数ある場合 の便利機能です。

[健保組合料率]をクリックし、「名称」に健保組合名を入力し、下部に健保組合の料率を入力し ます。同じ健保組合の事業所に「健保組合 No」を入力します。再度 [健保組合料率] をクリック し、健保組合を選択し「追加年月日」を入力した状態で、[該当健保組合に属するすべての事業所 に複写する]をクリックすると、「健保組合 No」を入力した全ての事業所に反映します。

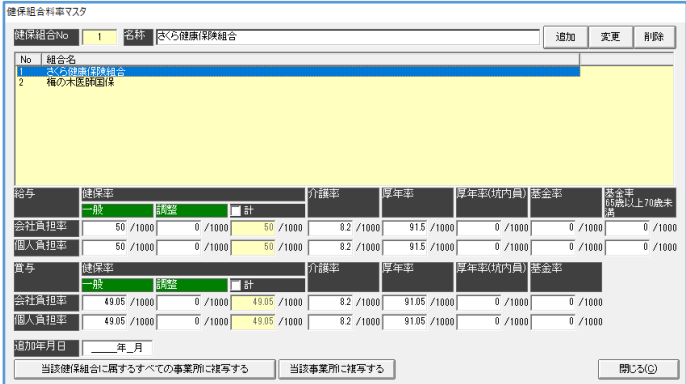

「健保組合料率マスタ』の「追加」は、選択している健保組合を複製します。

『健保組合料率マスタ』の[変更]は、選択している健保組合の情報を上書きします。

「健保組合料率マスタ』の「削除」は、選択している健保組合の情報を削除します。

「当該事業所に複写する」は、選択している事業所に料率を反映します。

「改定通知端数整理」は、「TOP」タブの[保険料改定通知]の保険料の個人負担の端数の設定を、 「-----/1円未満切捨て/1円未満切上げ/50 銭以下切捨て/50 銭以上切上げ/四捨五入/50 銭以 下切捨て(※)/10円未満切捨て」の中から選択します。

「-----」は、初期値となっており、50 銭以下切捨ての処理をします。

「50 銭以下切捨て(※)」は1円未満を切捨てた保険料合計額から折半額を算出します。

[船員保険料率]は、クリックすると、船員料率を登録できます。

船員料率を使用する従業員は、[個人マスタ]の[編集]の社会保険の「船員保険料率」の「適用 する」にチェックを入れてください。

「協会けんぽ(管轄)」の都道府県のプルダウンは、「管掌」が「協会けんぽ」の場合に設定しま す。

都道府県を設定し、[管轄更新]をクリックします。『更新しました』のメッセージで[OK]をク リックします。

[管轄一括出力]は、クリックすると、全事業所の「協会けんぽ(管轄)」・健康保険の「年金事 務所名」を CSV で表示します。

「適用年月」は、事業所で使用する料率を設定します。

新しい事業所を作成した際は、古い料率しか登録されていないので、手動で最新の料率の追加が 必要です。「計算年月日」を登録する際は、料率が改定になった月を登録してください。

「保険料額表】は、「適用年月」に登録した料率を使用せず、報酬に応じて、決まった社会保険料 で算出する場合に使用します。

使用する場合のみ「給与計算自の社会保険料を、保険料率表を使用せず、ここで設定した保険料 額で計算する」にチェックを入れ、各保険料を入力して、[更新する]をクリックします。

「健康保険」・「厚生年金」・「厚生年金基金」は、加入している場合にチェックを入れます。

#### ■「協会けんぽ」の場合の料率の登録方法

「管掌」を「協会けんぽ」を選択します。「協会けんぽ(管轄)」で該当の都道府県も選択します。 [管轄更新]をクリックします。『更新しました』のメッセージで [OK] をクリックします。 「適用年月」の「追加]をクリックし、必要な料率を追加します。

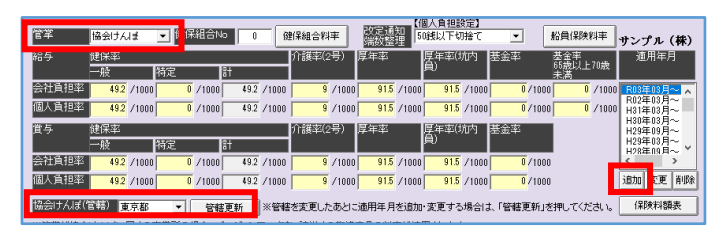

『料率追加』画面で、{計算年月日}を入力します。(和暦)

※健康保険・厚牛年金保険いずれか直近の料率改正年月日(例:令和4年3月、令和3年3月)

[最新の協会けんぽ料率を読み込む]をクリックします。設定した年月の料率を表示しているこ とを確認して、[登録]をクリックします。

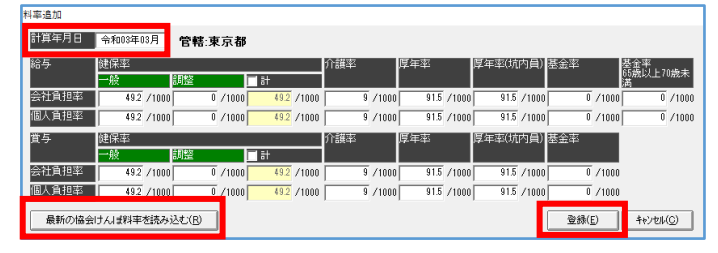

#### ■「健保組合管掌」の場合の料率の登録方法

※医師国保、私学共済などの場合

「管掌」を「健保組合管掌」を選択します。「適用年月」の[追加]をクリックし、必要な料率を 追加します。『料率追加』画面で、{計算年月日}を入力します。(和暦) ※ご利用の健康保険・厚生年金保険いずれか直近の料率改正年月日 料率を手入力し、[登録]をクリックします。

「群符号」は、事業所整理番号のハイフンの前に入る1桁または2桁の数字を入力します。 ※01 と入力しても、1 と表示され、0 を表示されませんが、問題ありません。

「31-くへて」の場合は、「31」です。電子申請時に使用します。

「大森-くへて」など漢字の事業所整理番号しか分からない場合は、ご利用の年金事務所にお問合 せください。各年金事務所に変換表がございます。

政府管掌の「記号(管轄)」は、事業所整理番号のハイフンの前に入る文字を入力します。 印刷時に使用します。全角か半角で入力。

政府管掌の「記号(事業所)」は、事業所整理番号のハイフンの後に入る文字を入力します。 電子申請でも印刷でも使用します。全角で入力。(半角不可)

■事業所整理番号とは

月額算定基礎届や賞与支払届にて、年金事務所よりプレ印字されて送られてくる様式の左上に記 載してあります。

協会健保の「記号(管轄)」・「記号(事業所)」は、政府管掌に入力した事業所整理番号とは別に、 数字だけ番号を持っている場合に入力します。協会健保専用の様式で使用します。

「年金事務所名」は、年金事務所をプルダウンにて選択してください。

※「年金事務所名」の上部のスペースにも自動で表示します。

[事業所マスタ]の[編集]の「住所」の都道府県のプルダウンで選択した県の年金事務所を表 示します。プルダウンに表示した以外の年金事務所を使用したい場合は、プルダウンは選択せず、 「年金事務所名」の上部のスペースに手動で、年金事務所名を入力します。

「事業所番号」は、事業所の事業所番号を数字で入力します。

「適用年月日」は、事業所の健康保険加入日を入力します。

「保険料天引」は、天引のタイミングを設定します。 保険料改定通知や給与計算に使用します。

「社会給与支払日に未徴収月の保険料分を含めない」は、新入社員の社会保険料の請求金額にか かわる機能です。

社会保険料は、月末に在籍しているかどうかで発生します。その為、入社年月日と給与の支払日 によっては、初回給料発生時に2か月分の社会保険料が発生します。

入社年月日と給与の支払日に係わらず、1か月分のみの社会保険料の徴収をされる場合は、チェ ッを入れてください。

「組合名」は、健保組合の組合名を入力します。

「担当委員名」は、健保組合の担当委員名を入力します。

「事業所記号(健保組合)」は、健康保険組合の事業所記号を入力します。

「事業所番号(健保組合)」は、健康保険組合の事業所番号を入力します。

「保険者番号」は、健康保険の保険者番号を入力します。 基本は8桁。(国民健康保険の場合などで桁数の例外有)

### 2-3 [事業所マスタ]の[労保設定]画面

労働保険番号の情報を登録します。

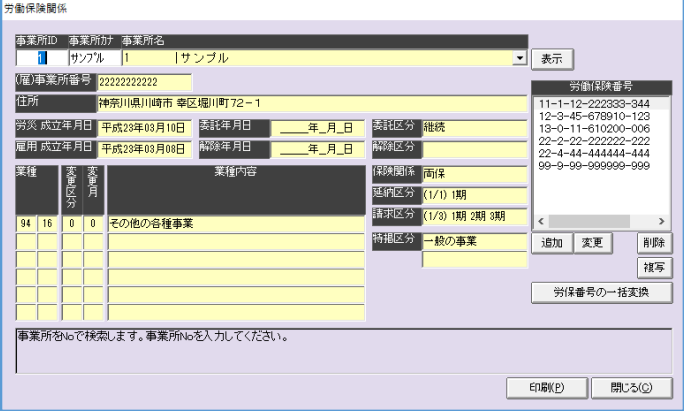

[追加]は、労働保険番号の情報を新しく登録できます。

[変更]は、既存の労働保険番号の情報を修正できます。

[削除]は、既存の労働保険番号の情報を削除します。

[複写]は、既存の労働保険番号の情報を複写できます。 従業員の労働保険番号の紐づけも複写します。

[労保番号の一括変換]は、既存の労働保険番号の番号を変更できます。 従業員の労働保険番号の紐づけも移行します。

[印刷]は、労働保険の情報が一覧になっている様式の印刷を行います。

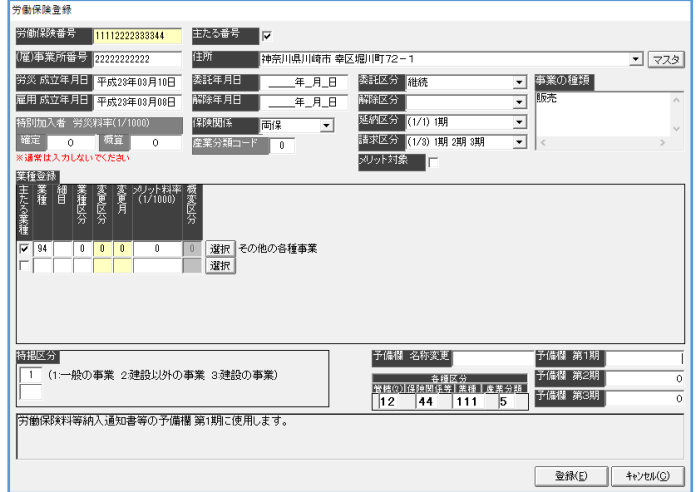

■「労働保険番号」の「追加〕又は「変更〕をクリックした画面

「労働保険番号」は、労働保険番号を 14 桁【府県コード(2)+所掌(1)+管轄(2)+基幹番号(6)+枝番 号(3)】で入力します。枝番がないときでも末尾3桁に「000」を入力します。 労働保険番号を変更したい場合は、「労保番号の一括変換]をご利用ください。

「主たる番号」は、通常はチェックは不要です。(有償機能で指示があった場合のみ入力します)

「(雇)事業所番号」は、雇用保険事業所番号を 11 桁で入力します。ハイフン(一)は不要です。

「住所」は、労働保険番号の住所を選択します。

住所の情報は、[事業所マスタ]の[編集]の「住所」と、[事業所マスタ]の[支店]の「住所」 から反映します。

「労災成立年月日」は、労災保険の成立年月日を入力します。

「雇用成立年月日」は、雇用保険の成立年月日を入力します。

「委託年月日」は、労働保険の委託年月日を入力します。 [賃金等の報告]の「委託・解除年月日」の印刷条件に使用します。

「解除年月日」は、労働保険の委託の解除の年月日を入力します。 [賃金等の報告]の「委託・解除年月日」の印刷条件に使用します。

「保険関係」は、労災・雇用の加入状況を「空欄/両保/事務労災/現場労災/雇用保険」から設定 します。

「委託区分」は、労働保険の委託状況を設定します。事務組合の場合に利用する項目です。現在 は新規・継続のみ使用。印刷のみに利用します。

「解除区分」は、労働保険の委託解除の理由を設定します。 [雇用保険]の「労働保険事務等処理委託解除届]、「年度更新」タブの「概算確定保険料申告書]、 「事務組合」タブの「請求処理関係帳票]の「申告書内訳総括表]の「申告書内訳印刷]の 「保険料・一般拠出金申告書内訳」に反映します。

■「解除区分」による概算確定保険料申告書の「事業廃止等理由」の反映

- 業廃・倒産 :1廃止
- 業廃・行方不明 :1廃止
- 業廃・合併 :1廃止
- 業廃・他府県移転:1廃止
- **組変 キャン・・・ 2 委託**
- 個別・社労士 :3個別
- 個別・自社 :3個別
- 業廃・従業員なし:4労働者なし
- ※「5その他」だけ設定する事が出来ません。(概算確定保険料の電子申請をする場合は、PDF 化し た別紙などを別途添付して対応してください。

「延納区分」は、年度更新で概算保険料を分割納付する場合に期日を指定します。

「**請求区分」**は、「事務組合」タブの「請求処理関係帳票〕の「納入通知書]に反映します。

「メリット対象」は、チェックを入れると、「事務組合」タブの年度更新関係の様式にて、メリッ ト対象を区別して出力する場合に、メリット事業場として選択されるようにします。 チェックを使用しない場合は、各年度の年度更新データよりメリット料率の有無で判断します。

「事業の種類を入力します。

「年度更新」タブの「概算確定保険料申告書]や「賃金等の報告]に反映します。

「産業分類コード」は、「年度更新」タブの「概算確定保険料申告書]に反映します。

「特別加入者 労災料率(1/1000)」は、[年度更新]の特別加入者の確定料率、概算料率を強 制的に変更します。([特別加入者マスタ]の[編集]の「個別料率(1/1000)」の「確定」・「概 算」より優先します。)

業種登録の「主たる業種」は、主たる業種にチェックを入れます。 ※「保険関係」が「雇用保険」の場合は、表示しません。

業種登録の「業種」は、業種コードを入力します。[選択]をクリックすると、一覧で業種を選択 できます。 ※「保険関係」が「雇用保険」の場合は、表示しません。

業種登録の「細目」は、業種の細目コードを入力します。 業種コードが 4 桁ある場合は、「業種」に前 2 桁、「細目」に後 2 桁を入力します。 ※「保険関係」が「雇用保険」の場合は、表示しません。

業種登録の「業種区分」は、業種が「36」の場合のみ、2種類ある為設定します。 ※「保険関係」が「雇用保険」の場合は、表示しません。

業種登録の「変更区分」は、年度の途中で業種の変更または料率の変更があった場合は、「1」 (変更前)または「2」(変更後)を入力します。通常は「0」のままにしてください。 ※「保険関係」が「雇用保険」の場合は、表示しません。

業種登録の「変更月」は、「変更区分」が「0」でない(年度途中での変更がある)とき、変更開始 月を入力します。通常は「0」のままにしてください。 例) 10 月から業種変更がある場合は 10 を入力します。 ※「保険関係」が「雇用保険」の場合は、表示しません。

業種登録の「メリット料率 1/1000」は、メリット料率がある場合入力します。

※「保険関係」が「雇用保険」の場合は、表示しません。

「特掲区分」は、雇用保険の特掲区分を入力します。年度途中での変更がある時は 2 段目にも入 力してください。

※「保険関係」が「事務労災」・「現場労災」の場合は、表示しません。

「1:一般の事業」…2、3 以外の場合

「2:建設以外の事業」…農林水産または酒造の場合

「3:建設の事業」…建設業の場合

「予備欄 名称変更」は、は、現在未使用の機能の為、空欄のままにします。

※納入通知書の項目として設定欄がありましたが、現在は、「事務組合」タブの「請求項目1・[請求マタ] の機能を使用しています。

「予備欄 第1期」・「予備欄 第2期」・「予備欄 第3期」は、現在未使用の機能の為、空欄の ままにします。

※納入通知書の項目でしたが、現在は、「事務組合」タブの[請求項目]・[請求マスタ]の機能を使用して います。

各種区分の「管轄(2)」·「保険関係等」·「業種」·「産業分類」は、「年度更新」タブの「概算確 定保険料申告書]に反映します。

#### ■各種区分が未入力だった場合の自動反映

[概算確定保険料申告書]の[各種区分読み込み]をクリックした時に、[労保設定]の「各種区 分」が未設定だった場合、下記のように反映します。

管轄:労働保険番号の4・5桁目の数字。

保険関係:一元適用(111)、二元適用・労災・林業・建設(751)、二元適用・労災・事務 所(711)

業種:[労保設定]の業種番号(2桁)+業種区分(1桁)+変更区分(1桁)

産業分類:[労保設定]の「産業分類コード欄(2桁)」

### 2-4 「事業所マスタ]の「給与支払日]画面

給与支払日の情報を登録します。 給与計算や離職票で使用します。

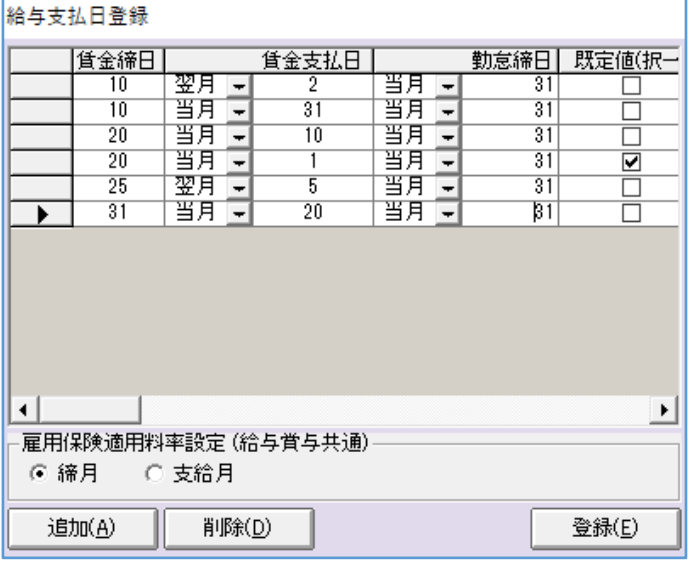

[追加]は、新しい支払日を登録できます。

[削除]は、既存の支払日を削除できます。

「登録】は、情報を保存し、『給与支払日登録』画面を閉じます。

「規定値 (択一)」は、現在使用できない機能ですが、給与支払日のどれかにチェックを入れてく ださい。

「賃金締日」は、給与の締日の数字を入力します。

「賃金支払日」は、給与の支払日の数字を入力します。 締日から見て、賃金支払日が翌月か当月か設定します。 ※支払日は同じ数字を複数登録する事は出来ません。

「勤怠締日」は、「賃金締日」の数字を入力します。 「賃金支払日」から見て、前月か当月か選択します。

(例)「賃金締日:31日」「賃金支払日:翌月5日」の場合、「勤怠締日:前月31日」 「賃金締日:20日」「賃金支払日:当月25日」の場合、「勤怠締日:当月20日」

「雇用保険適用料率設定(給与賞与共通)」は、新しい雇用保険料が追加された場合、「締月/支給 月」のどちらのタイミングで料率を適用するか設定します。

### 2-5 「事業所マスタ]の「賞与支払日]画面

賞与支払日の情報を登録します。

賞与計算や賞与支払届で使用します。

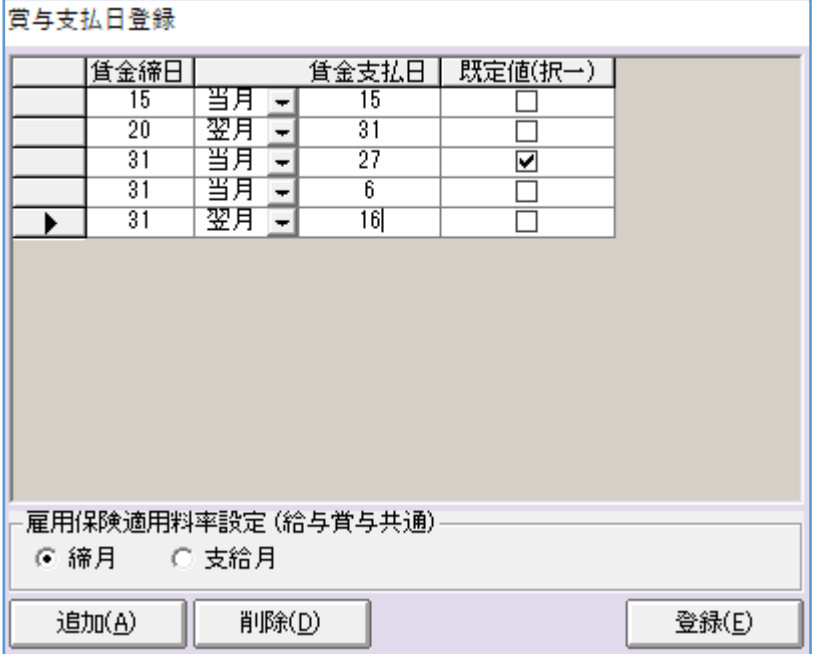

[追加]は、新しい支払日を登録できます。

[削除]は、既存の支払日を削除できます。

[登録]は、情報を保存し、『賞与支払日登録』画面を閉じます。

「規定値(択一)」は、現在使用できない機能ですが、賞与支払日のどれかにチェックを入れてく ださい。

「賃金締日」は、賞与の締日の数字を入力します。通常は、締日という概念がないと思われます ので、「31」と入力してください。

「賃金支払日」は、賞与の支払日の数字を入力します。 通常は、締日という概念がないと思われますので、「前月」を設定してください。

「雇用保険適用料率設定(給与賞与共通)」は、新しい雇用保険料が追加された場合、「締月/支給 月」のどちらのタイミングで料率を適用するか設定します。

### 2-6 「事業所マスタ]の「給与項目設定]画面

ろうむ inOne で給与計算を行う際に使用します。 詳しくは、オンラインマニュアルの「給与計算」をご参照ください。 https://clicks2.sakura.ne.jp/download/roumu/ver4manual/tutorial\_salary\_manual.pdf

### 2-7 「事業所マスタ]の「賞与項目設定]画面

ろうむ inOne で賞与計算を行う際に使用します。

操作方法は、給与計算と同じですので、オンラインマニュアルの「給与計算」をご参照ください。 https://clicks2.sakura.ne.jp/download/roumu/ver4manual/tutorial\_salary\_manual.pdf

### 2-8 「事業所マスタ]の「給与割増設定]画面

ろうむ inOne で給与計算を行う際に使用します。 詳しくは、オンラインマニュアルの「給与計算」をご参照ください。 https://clicks2.sakura.ne.jp/download/roumu/ver4manual/tutorial\_salary\_manual.pdf

#### 2-9 「事業所マスタ]の「支店]画面

支店がある場合、情報を登録します。

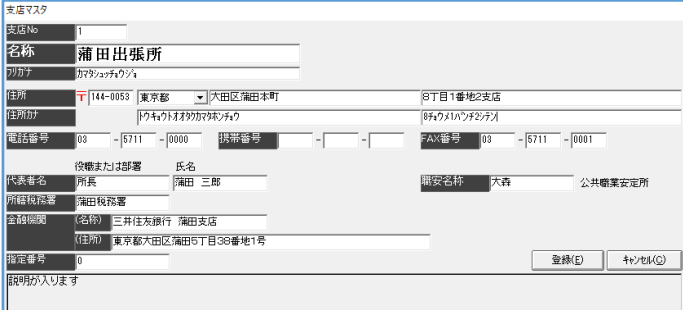

「支店 No]は、ろうむ inOne 上で管理する支店の番号です。 使用していない番号でしたら、任意に変更する事が可能です。(数字のみ)

「名称」は、「事業所マスタ」の「事業所名」の後につく支店名がある場合に入力します。 ※電子申請を行う場合は、全角で登録してください。(環境依存文字や外字は利用できません。)

「名称」の下の「フリガナ」は、「事業所マスタ〕の「事業所名」の後につく支店名がある場合、フ リガナだけを半角カタカナで入力します。

「住所」は、支店の住所を入力します。「郵便番号」「都道府県」「住所前半」と「住所後半」に入 力欄が分かれています。主に「住所前半」には、「○○県○○市○○番地」、「住所後半」には「○ ○ビル○階」と入力します。 ※電子申請を行う場合は、全角で登録してください。(環境依存文字や外字は利用できません。)

「住所カナ」は、支店の住所のフリガナを半角カタカナで入力します。 ※住所のフリガナにアルファベットは使用せず、カタカナで表記してください。 (例「ABCビルの 5F」は「エービーシービル 5 カイ」)

「電話番号」は、支店の電話番号を入力します。

「携帯番号」は、支店の携帯番号がある場合に入力します。

「FAX 番号」は、支店の FAX 番号がある場合に入力します。

「代表名」は、支店の代表者の氏名を入力します。姓と名の間にはスペースを入力してください。 ※電子申請を行う場合は、全角で登録してください。

「職安名称」は、提出先のハローワークを入力します。

「所轄税務署」は、[事業所マスタ]の[支店]の[印刷]の「支店マスター覧表」に反映します。

「金融機関」は、[事業所マスタ]の[支店]の[印刷]の「支店マスター覧表」に反映します。

「指定番号」は、[事業所マスタ]の[支店]の[印刷]の「支店マスター覧表」に反映します。

### 2-10 「事業所マスタ]の「部課]画面

所属が分かれている場合、情報を登録します。(任意)

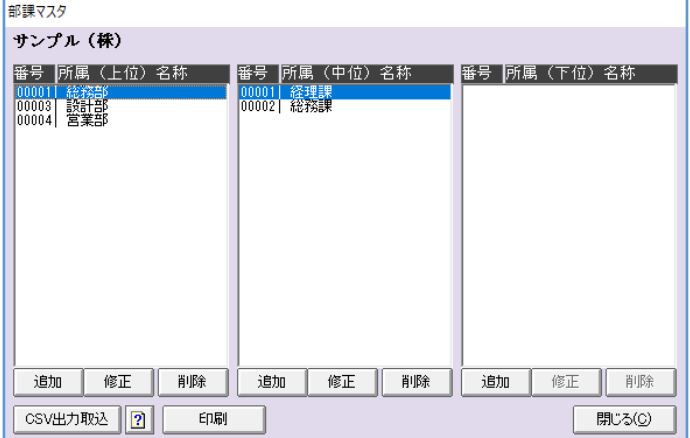

[追加]は、《上位》《中位》《下位》の順番で、所属を新しく登録します。

※使用例

管理部門総務部庶務課の場合、「上位:管理部門」「中位:総務部」「下位:庶務課」。 細かい所属分けが必要ない場合は、<上位>だけご利用ください。 <上位>営業部、経理部、広報部など

[修正]は、既存の所属を変更します。

[削除]は、既存の所属を削除します。

※<上位>を削除した場合、それに付随する<中位><下位>も削除します。

「CSV 出力取込】は、従業員の所属を CSV で出力・取込ができます。 やり方は、[CSV出力取込]の右隣のクエッションマークのメモ帳をクリックしてください。

[印刷]は、各事業所の《上位》《中位》《下位》が記載した様式の印刷を行います。

#### 2-11 「事業所マスタ]の「年末調整設定]画面

ろうむ inOne で年末調整を行う際に使用します。

詳しくは、ろうむ inOne 上の「年末調整」タブの「年末調整マニュアル]をご参照ください。 https://clicks2.sakura.ne.jp/download/roumu/procedure/yearendadj/index.html

#### 2-12 「事業所マスタ]の「被保険者数]画面

現時点の従業員情報を確認する事が出来ます。

(パソコンの日付で判定しています。)

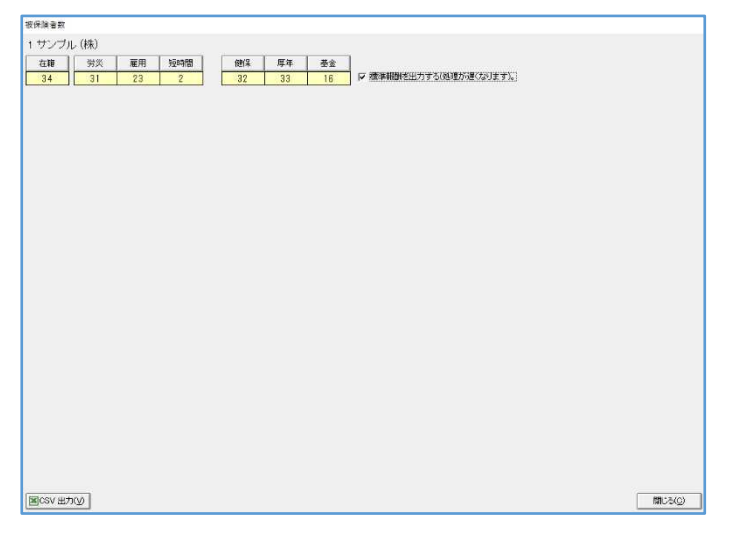

[在籍]は、クリックすると現時点で在籍の従業員を画面下部に表示します。

[労災]は、クリックすると、現時点で労災保険に加入の従業員を画面下部に表示します。

[雇用]は、クリックすると、現時点で雇用保険に加入の従業員を画面下部に表示します。

[短時間]は、クリックすると、現時点で雇用保険に加入しており、[個人マスタ]の[編集]の 「区分」が「短時間」の従業員を画面下部に表示します。

[健保]は、クリックすると、現時点で健康保険に加入の従業員を画面下部に表示します。

[厚年]は、クリックすると、現時点で厚生年金に加入の従業員を画面下部に表示します。

[基金]は、クリックすると、現時点で厚年基金に加入の従業員を画面下部に表示します。

「標準報酬を出力する」は、チェックを入れると一番新しい標準報酬月額を表示します。

[CSV 出力]は、『被保険者数』画面に表示された情報を CSV で出力します。

#### 2-13 「事業所マスタ]の「帳票設定]画面

事業所で使用する様式を事前に設定する機能です。

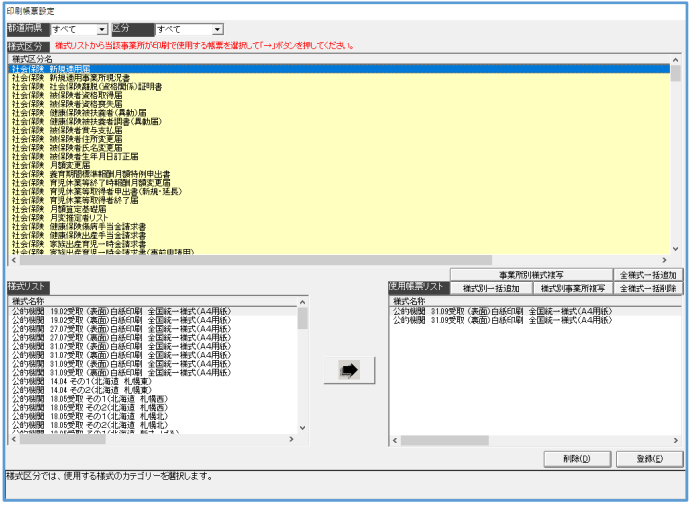

「都道府県」は、各都道府県から入手した様式を<様式リスト>に表示します。

「区分」は、<様式区分>に表示する様式の種類を「すべて/社会保険/雇用保険/労働保険/労災 保険/事務組合/給与賞与/マスタ/ラベル」から選択します。

[→]は、<様式リスト>で選択した様式を<使用帳票リスト>に追加します。

[事業所別様式複写]は、現在選択している事業所の全ての様式を、別の事業所に複写します。

[全様式一括追加]は、ろうむ inOne 上に登録している全ての様式をく使用帳票リスト>に追加 します。

[様式別一括追加]は、く様式リスト>に表示している全ての様式を全ての事業所に追加します。

[様式別事業所複写]は、<様式区分>で選択している様式で<使用帳票リスト>の全ての様式 を、全ての事業所に複写します。

「全様式一括削除】は、現在選択している事業所のく使用帳票リスト>の様式を全て削除します。

[削除]は、<使用帳票リスト>で様式をクリックし、青く反転した状態で[削除]をクリック すると対象の様式が削除します。

「登録」は、情報を保存し、画面を閉じます。

#### 2-14 「事業所マスタ]の「事業所台帳]画面

事業所の情報を記載した様式を印刷できます。

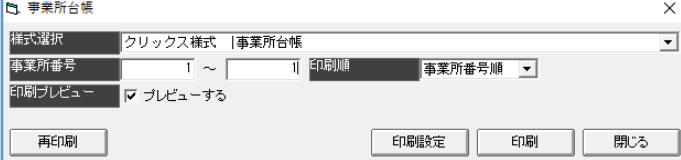

「印刷順」は、「事業所番号順/事業所カナ」から選択します。

### 2-15 [事業所マスタ]の [自治体登録]画面

給与支払報告書(「年末調整」タブの[総括表]で作成)や給与所得者異動届出書(「給与計算」 タブの[住民税(FD、一覧印刷)]の[給与所得者異動届出書])に印字する「特別徴収義務者番 号」を設定します。

※住民税 FD を作成する際も「特別徴収義務者番号」の設定が必須です。

※「給与計算」タブの[住民税(FD、一覧印刷)]の[自治体識別コード登録]と一緒の画面です。

#### ■登録方法

「事業所 ID」・[都道府県]を選択し、[表示]をクリックします。

使用したい「自治体」の「特別徴収義務者番号」を入力し、[保存]をクリックします。

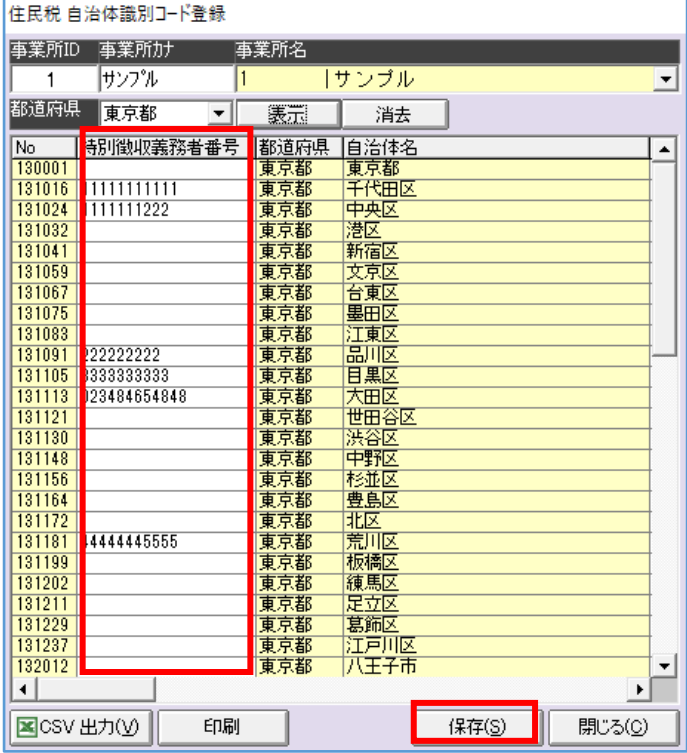

[消去]は、「都道府県」で選択し[表示]をクリックして表示した、特別徴収義務者番号等の情 報の画面を消去(閉じる)します。

「CSV 出力】は、「自治体コード」・「特別徴収義務者番号」が印字した CSV を出力します。

[印刷]は、「自治体コード」の一覧にした様式を印刷できます。 ※「特別徴収義務者番号」は印字しません。

#### 2-16 「事業所マスタ]の「事跡管理]画面

申請の作業を管理するメモ帳機能です。(手続き画面とは連動していません) ※「TOP」タブの[事跡管理]、[個人マスタ]の[事跡管理]と同じ機能です。

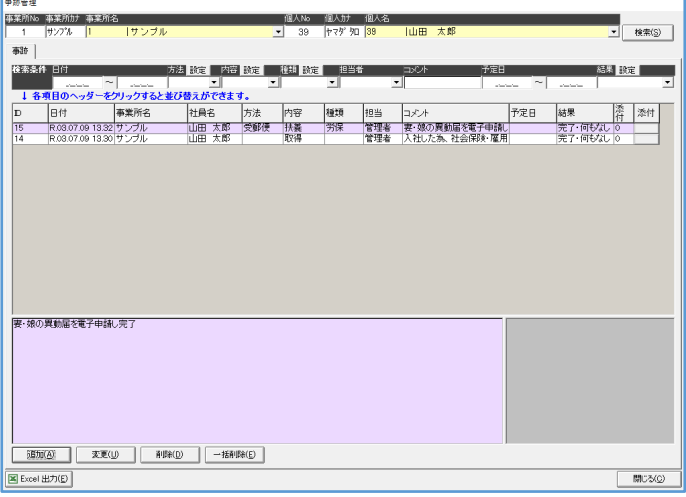

[検索]は、事業所・従業員を選択しクリックすると、対象の従業員の情報を表示します。

[追加]は、クリックすると、新しい情報を登録できます。

[変更]は、クリックすると、選択した既存の情報を編集できます。

[削除]は、クリックすると、選択した既存の情報を削除できます。

[一括削除]は、クリックすると、『一括削除』画面を表示します。「事業所範囲選択」・「個人範 囲選択」等を選択し、[検索]をクリックします。削除したい情報に「削」のチェックを入れ、 [削除]をクリックすると、削除できます。

[Excel 出力]は、クリックすると、表示している情報を Excel データで出力します。 ※@ろうむには [Excel 出力] の機能はありません。

## 2-17 [事業所マスタ]の[個人マスタ]画面

[個人マスタ]を開きます。

事業所・従業員を設定し、[選択]をクリックすると、[個人マスタ]を表示します。

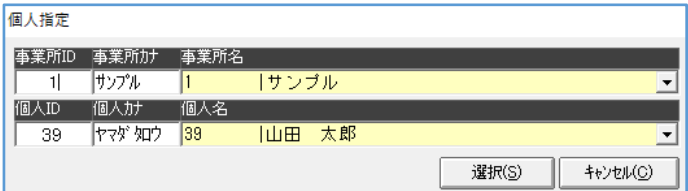

## 3 [個人マスタ]

従業員を追加、情報を確認・編集する事ができます。

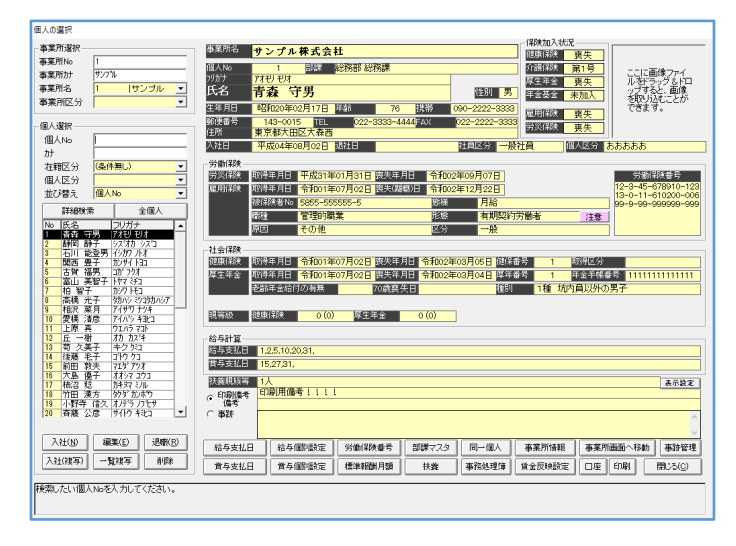

[入社]は、新しく従業員を登録できます。

[編集]は、既存の従業員の情報を変更できます。

[退職]は、従業員の退職や喪失に関する情報を変更できます。

[入社(複写)]は、選択した従業員の情報の一部を、同事業所で、もう1名追加できます。 (複写される情報は、[個人マスタ]の[編集]の一部だけです。)

[一覧複写]は、従業員の情報の一部を、別の事業所に追加できます。 (複写される情報は、[個人マスタ]の[編集]の一部だけです。)

[削除]は、既存の従業員を削除できます。

#### 3-1 「個人マスタ]の「編集]画面

従業員の基本的な情報を登録します。

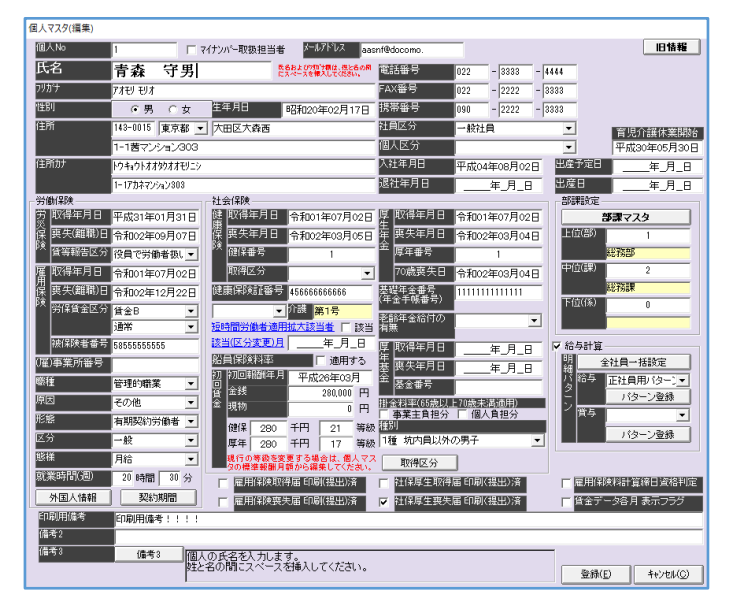

「個人 No」は、ろうむ inOne 上で管理する個人の番号です。 使用していない番号でしたら、任意に変更する事が可能です。(数字のみ)

「氏名」は、従業員の氏名を入力します。姓と名の間にはスペースを入力してください。 ※電子申請を行う場合は、全角で登録してください。

(環境依存文字や外字は利用できません)

氏名の「フリガナ」は、従業員の氏名を半角カタカナで入力します。姓と名の間にはスペースを入力 してください。

「性別」は、「男/女」から設定します。

「生年月日」は、誕生日を入力します。

「住所」は、従業員の住所を入力します。「郵便番号」「都道府県」「住所前半」と「住所後半」に 入力欄が分かれています。主に「住所前半」には、「○○県○○市○○番地」、「住所後半」には 「○○ビル○階」と入力します。

※電子申請を行う場合は、全角で登録してください。

(環境依存文字や外字は利用できません。)

※郵便番号を入力した際、「住所カナ」しか自動表示しない場合は、

「TOP」タブの[郵便番号データ更新]をクリックし、[OK]をクリックし、対象の都道府県にチェッ クを入れ、[選択] をクリックします。[はい] をクリックします。

(郵便番号の更新作業は時間がかかりますので、必要な都道府県だけを更新してください)

「住所カナ」は、従業員の住所のフリガナを半角カタカナで入力します。 ※住所のフリガナにアルファベットは使用せず、カタカナで表記してください。 (例「ABCビルの 5F」は「エービーシービル 5 カイ」)

「マイナンバー取扱担当者」は、弊社クリックス別ソフト【マイナキーパー】でオプション契約 をしている場合、企業側のマイナキーパーを操作担当者にチェックを入れます。

「メールアドレス」は、弊社クリックス別ソフト【マイナキーパー】でオプション契約をしてい る場合、従業員のメールアドレスを入力します。

「電話番号」は、従業員の電話番号を入力します。

「FAX 番号」は、従業員の FAX 番号を入力します。

「携帯番号」は、従業員の携帯番号を入力します。

「社員区分」は、「空欄/一般社員/アルバイト/パート/家族従業者/嘱託/出向者(行)/出向者 (来)/派遣社員/下請労働者/代表取締役/契約社員/取締役/兼務役員/取締役家族従業者/監査役」 から設定します。「社員区分」の追加はできません。

算定時、「アルバイト」・「パート」で設定すると、短時間就労者の《パートタイム労働者の算定方 法》の処理が行われます。

「年末調整」タブの[法定調書合計表]で役員と判定、[納期特例計算]で「益金処分賞与」に賞 与額が反映するには、「代表取締役」・「取締役」・「兼務役員」・「取締役家族従業者」・「監査役」を 設定します。

「個人区分」は、プルダウンの空欄に、役職を登録する事ができます。

「年末調整」タブの[源泉徴収票]の「役職名」に反映します。

「個人区分」を削除したい場合は、削除したい区分を選択した状態で、文言をパソコンのキーボ ードの「Delete]キーで削除し、「登録」をクリックします。削除できない場合は、対象の区分を 他の従業員が使用しているのが原因ですので、対象者を探して変更してください。

「入社年月日」は、入社年月日を入力します。

「退社年月日」は、退社年月日を入力します。

[旧情報]は、「旧氏名」・「旧フリガナ」・「氏名変更理由」・「住所変更日」・「旧住所」・「旧住所カナ」・ 「前職」を入力します。

「育児介護休業開始」は、「雇用保険」の「育児休業基本給付金支給申請書(初回)]・[育児休業 基本給付金支給申請書]・[介護休業給付金支給申請書]にて使用します。

「出産予定日」は、給与計算時に、情報として表示します。

「出産日」は、「雇用保険〕の「育児休業基本給付金支給申請書(初回)]・「育児休業基本給付金 支給申請書]にて使用します。 給与計算時に、情報として表示します。

<労働保険>

労働保険「取得年月日」は、従業員の労働保険の取得日を入力します。

労働保険「喪失(離職)日」は、従業員の労働保険の喪失日を入力します。

労働保険「賃等報告区分」は、「空欄/常用労働者/役員で労働者扱いの者/臨時労働者」から設定 します。 「年度更新」タブの [賃等入力]([賃金等の報告])に反映します。 ※空欄の場合は、「常用労働者」で処理します。 ※給与計算後・賃金登録後に設定を行っても、情報は更新されません。設定後、給与計算を再計算するか、 [個人別賃金入力]で「賃等報告区分」で情報を手修正してください。

雇用保険「取得年月日」は、従業員の雇用保険の取得日を入力します。

雇用保険「喪失(離職)日」は、従業員の雇用保険の喪失日を入力します。

雇用保険「労保賃金区分」は、「空欄/賃金 A/賃金 B」・「空欄/通常/季節雇用・日雇」から設定し ます。

[雇用保険]の[被保険者離職証明書]に反映します。

※空欄の場合は、「賃金 A」・「通常」で処理します。

※給与計算後・賃金登録後に設定を行っても、情報は更新されません。設定後、給与計算を再計算するか、 [個人別賃金入力]で「賃金額 A」・「賃金額 B」で情報を手修正してください。

雇用保険「被保険者番号」は、従業員の被保険者番号を入力します。

「(雇)事業所番号」は、開発準備中の為、現在は空欄のままにしてください。

「職種」は、「空欄/専門的・技術的職業/管理的職業/事務的職業/販売の職業/サービスの職業/保 安の職業/農林漁業の職業/運輸・清掃・包装等/生産工程の職業/輸送・機械運転の職業/建設・採 掘の職業」から設定します。

「原因」は、「空欄/新規雇用(学卒)/新規雇用(その他)/日雇からの切替/その他/出向元への 復帰(65 歳以上)」から設定します。

「形態」は、「空欄/日雇/派遣労働者/パートタイム/有期契約労働者/季節的雇用/船員/その他」 から設定します。

「区分」は、「空欄/一般/短期常態/短期特例/高年齢/短時間/短時間(高年齢)/高年齢(65 歳以 上)」から設定します。

「態様」は、「空欄/月給/週給/日給/時間給/その他/歩合給/日給月給」から設定します。 離職証明書の「支払対象期間」の「日数」に影響します。

[離職証明書]の[賃金読込]をクリックした際、「月給」は「暦日数」、それ以外選択の場合は [月別賃金入力]([個人別賃金入力])の「日数」が読み込まれます。

「就業時間(週)」は、従業員の週の就業時間を入力します。

[外国人情報]は、「氏名(ローマ字)」、「国籍」、「在留資格」、「在留期間」、「資格外活動許可の 有無」、「在留資格 不明理中」、「在留カード番号」、「派遣・請負労働者として、主として当該事業 所以外で就労する(又はしていた)場合」のチェックボックスが設定できます。

[雇用保険]の[被保険者資格喪失届]の(移行処理用)、[被保険者資格取得届]に反映します。

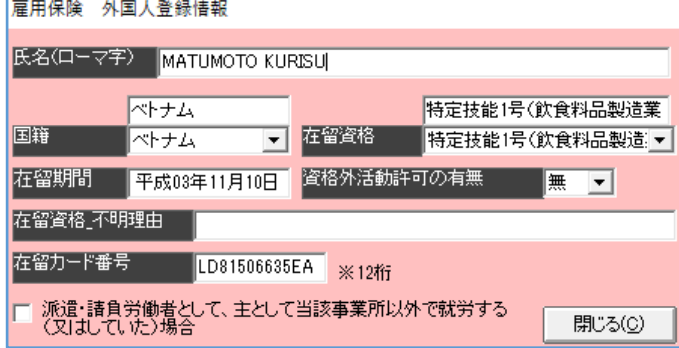

※「国籍」、「在留資格」は、必ずプルダウンを 使用し選択してください。

[契約期間]は、[雇用保険]の[被保険者資格取得届]に反映します。

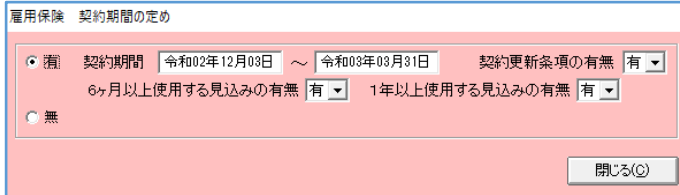

<社会保険>

健康保険「取得年月日」は、従業員の健康保険の取得日を入力します。

健康保険「喪失年月日」は、従業員の健康保険の喪失日を入力します。

健康保険「健保番号」は、従業員の健保番号を入力します。

[社会保険]の申請や、「労災申請]の「傷病手当金支給申請書]の「番号」に反映します。

健康保険「取得区分」は、「空欄/70/新/再/共/船/承/適」から設定します。 [社会保険]の[社会保険被保険者資格取得届]の「取得区分」に反映します。

健康保険「健康保険証番号」は、従業員の健康保険証番号を入力します。

[社会保険]の「出産手当金請求書]や「傷病手当金支給申請書]の「記号」に反映します。 健康保険組合の電子申請データの「被保険者番号(組合)」に反映します。

「介護」の左のプルダウンは、「空欄/介護対象外/年齢未判定」から設定します。 「空欄」にすると、年齢で自動判定し介護保険の控除対象か判定します。 「介護対象外」は介護保険料を控除しません。「年齢未判定」は介護保険料を控除します。

[短時間労働者適用拡大該当者]の「該当する」·[該当(区分変更)月]は、下記のように設定 します。

◆短時間労働者適用拡大該当者の場合 「該当」にチェックを付与。「該当(区分変更)月」は未入力。

◆短時間労働者滴用拡大該当者だった場合 「該当」にチェック無。「該当(区分変更)月」に、該当から外れた日付を入力。 ◆途中から短時間労働者適用拡大該当者になった場合

「該当」にチェックを付与。「該当(区分変更)月」に、該当になった日付を入力。

「船員保険料率」の「適用する」は、船員の保険料を使用する場合にチェックを入れます。

初回賃金「初回報酬年月」、「金銭」、「現物」は、社会保険に加入している場合は、入力してくだ さい。

入社時の情報か、又はろうむ inOne で給与計算するタイミングの直近の情報を入れてください。 入社時の情報から入力される場合は、[個人マスタ]の「標準報酬月額]の[追加]から現在まで の情報を入力してください。

初回賃金「健保」、「厚年」は、「初回報酬年月」、「金銭」、「現物」を入力すると、自動で表示しま す。

厚生年金「取得年月日」は、従業員の厚生年金の取得日を入力します。
厚生年金「喪失年月日」は、従業員の厚生年金の喪失日を入力します。

厚生年金「厚年番号」は、従業員の厚年番号を入力します。

厚生年金「70 歳喪失日」は、従業員の厚生年金の 70 歳の喪失日を入力します。

厚生年金「基礎年金番号(年金手帳番号)」は、従業員の基礎年金番号を入力します。

「者齢年金給付の有無」は、「社会保険〕の 「資格取得連絡票/確認申請/離脱証明書]に反映 します。

厚生基金「取得年月日」は、従業員の厚生年金基金の取得日を入力します。

厚生基金「喪失年月日」は、従業員の厚生年金基金の喪失日を入力します。

厚生基金「基金番号」は、従業員の基金番号を入力します。

「掛金料率(65 歳以上 70 歳未満適用)」は、[事業主負担分/個人負担分にチェック]に入れる と、[社保設定]の「適用年月」の「基金率 65 歳以上 70 歳未満」の料率が使用します。 ※折半以外だったら、どちらか片方にチェックを入れます。 ※生年月日の登録必須。

「種別」は、「空欄/1種 坑内員以外の男子/2 種 女子/3 坑内員/4種/5種 厚生年金基金 の加入員である、坑内員以外の男子/6種 厚生年金基金の加入員である女子/7 種 厚生年金基 金の加入員である、坑内員」から設定します。

[社会保険]の「被保険者資格取得届]に反映します。

[取得区分]は、「70 歳以上被用者該当/二以上事業所勤務者の取得/短時間労働者の取得/退職後 の継続再雇用者の取得/その他」から選択できます。

[社会保険]の [被保険者資格取得届]に反映します。

#### <部課設定>

「上位(部)」・「中位(課)」・「下位(係)」は、[部課マスタ]の「番号」の数字を入力します。

#### <給与計算>

「給与計算」の左のチェックボックスは、給与・賞与計算を行う場合は、チェックを入れます。

明細パターン[全社員一括設定]は、従業員に設定した給与と賞与の明細パターンの設定を事業 所の全社員に適用します。

明細パターン「給与」•「嘗与」のプルダウンは、「パターン登録]から作成したパターンを設定し ます。

[事業所マスタ]の[給与項目設定]の項目表示で問題ない場合は、「パターン登録]をせず、プ ルダウンは空欄のままにします。

「雇用保険取得届 印刷(提出)済」、「雇用保険喪失届 印刷(提出)済」、「社保厚年取得届 印刷(提出)済」、「社保厚年喪失届 印刷(提出)済」のチェックボックスは、申請が完了して いる場合は、チェックを入れます。 各申請の「印刷済みフラグ再設定]に連動します。

※[印刷済みフラグ再設定]から「雇用保険取得届印刷(提出)済」には、情報は連動しません。

「雇用保険料計算締日資格判定」は、チェックを入れると、給与計算締日より前に雇用保険に加 入(取得年月日)していれば、給与計算時に雇用保険料が計算され、未加入であれば 0 円となる 設定です。チェックが外れている場合は、支払月に雇用保険に加入していれば計算します。 (主に入社時に使用します。)

(例)14日締 翌月25日支払 で、4月15日加入 の場合

チェック無:3月25日支払の給与計算時 保険料0円(4月加入の為)、 4月25日支払の給与計算時 保険料有(4月加入で、支払月と同月の為計算)

チェック有:3月25日支払の給与計算時保険料0円(2月14日締なので未加入)、 4月25日支払の給与計算時保険料0円(3月14日締なので未加入)、

5月25日支払の給与計算時保険料0円(4月14日締なので未加入)、

6月25日支払の給与計算時保険料有(5月14日締なので加入)

「賃金データ各月表示フラグ」は、「月別賃金入力」のチェックボックスにチェックが入ります。 チェックが入る事によって、[月別賃金入力]の「計算対象」で「選択された個人」で絞り込みを かける事ができます。

「印刷用備考」は、雇用保険被保険者資格取得届の備考欄に印字します。

「備考2」・「備考31は、メモ代わりにご利用ください。

## 3-2 「個人マスタ]の「退職]画面

退職や社会保険・雇用保険の喪失の手続きの際に登録します。

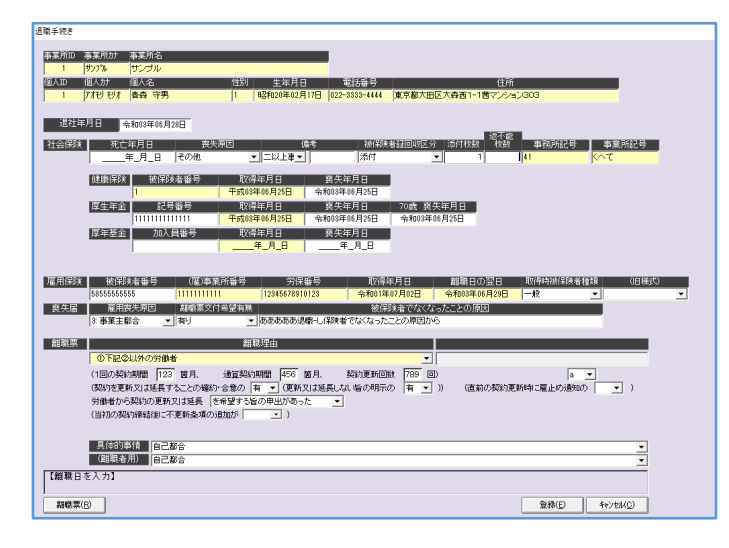

「退社年月日」は、従業員の離職年月日を入力します。 ※ [個人マスタ] の [編集] の「退社年月日」と連動しています。

社会保険「死亡年月日」は、従業員の死亡年月日を入力します。

社会保険「喪失原因」は、「空欄/その他/死亡/70 歳到達/75 歳到達/障害認定/社会保障協定」 から選択できます。

「70 歳到達」は、70 歳到達届の時に使用します。

社会保険「備考」は、「空欄/二以上事業所勤務者の喪失/退職後の継続再雇用者の喪失/その他」 から選択できます。

「その他」の場合は、右のスペースに理由を記載します。

社会保険「被保険者証改修区分」は、「空欄/添付/返不能/滅失」から選択できます。

社会保険「添付枚数」は、被保険証を添付する場合の枚数の数字を入力します。

社会保険「返不能枚数」は、被保険証を返不能の場合の枚数の数字を入力します。

社会保険の健康保険「喪失年月日」は、従業員の健康保険の喪失年月日を入力します。 ※ [個人マスタ] の [編集] の健康保険の「喪失年月日」と連動しています。

社会保険の厚生年金「記号番号」は、従業員の基礎年金番号を入力します。 ※ [個人マスタ] の [編集] の厚生年金「基礎年金番号 (年金手帳番号)」と連動しています。 社会保険の厚生年金「喪失年月日」は、従業員の厚生年金の喪失年月日を入力します。 ※「個人マスタ]の「編集]の厚生年金の「喪失年月日」と連動しています。

社会保険の厚生年金「70 歳喪失年月日」は、従業員の厚生年金の 70 歳の喪失年月日を入力しま す。

※「個人マスタ]の「編集]の厚生年金の「70 歳喪失日」と連動しています。

社会保険の厚年基金「加入員番号」は、従業員の厚年基金の基金番号を入力します。 ※[個人マスタ]の[編集]の厚生年金の「基金番号」と連動しています。

社会保険の厚年基金「喪失年月日」は、従業員の厚生基金の喪失年月日を入力します。 ※[個人マスタ]の[編集]の厚年基金の「喪失年月日」と連動しています。

雇用保険「被保険者番号」は、従業員の被保険者番号を入力します。 ※[個人マスタ]の[編集]の雇用保険の「被保険者番号」と連動しています。

雇用保険「取得時被保険者種類」は、「空欄/一般/短期常態/短期特例/高年齢/短時間/短時間(高 年齢)/高年齢(65 歳以上)」から選択できます。 ※ [個人マスタ]の[編集]の雇用保険の「区分」と連動しています。

雇用保険「(旧様式)」は、現在未使用の機能の為、空欄のままにします。

雇用保険の喪失届「雇用喪失原因」は、「空欄/1:離職以外/2:3以外/3:事業主都合/6: 」 から選択できます。

雇用保険の喪失届「離職票交付希望有無」は、「無し/有り」から選択できます。

雇用保険の喪失届「被保険者でなくなったことの原因」は、[雇用保険]の[被保険者資格喪失届] に反映します。

#### 雇用保険の離職票「離職理由」は、プルダウンで選択してください。

#### 1【事業所の倒産等によるもの】

- (1) 倒産手続開始、手形取引停止による離職
- (2) 事業所の廃止又は事業活動停止後事業再開の見込みがないため離職

#### 2【定年によるもの】

定年による離職

#### 3【労働契約期間満了等によるもの】

- (1) 採用又は定年後の再雇用時等にあらかじめ定められた雇用期限到来による離職
- (2) 労働契約期間満了による離職
	- ① 下記②以外の労働者
	- ② 一般労働者派遣事業に雇用される派遣労働者のうち常時雇用される労働者以外のもの
- (3) 早期退職優遇制度、選択定年制度等により離職
- (4) 移籍出向

#### 4【事業主からの働きかけによるもの】

- (1)解雇(重責解雇を除く)
- (2)重責解雇(労働者の責めに帰すべき重要な理由による解雇)
- (3)希望退職の募集又は退職勧奨
	- ①事業の縮小または一部休廃止に伴う人員整理を行うためのもの
	- ②その他

#### 5【労働者の判断によるもの】※(2)①~◎は印刷及び電子申請では使用しません。

- (1) 職場における事情による離職
	- ① 労働条件に係る重大な問題(賃金低下、賃金遅配、過度な時間外労働、採用条件との相違 等)があったと労働者が判断したため
	- ② 事業主又は他の労働者から就業条件が著しく害されるような言動(故意の排斥、嫌がらせ 等)を受けたと労働者が判断したため
	- ③ 妊娠、出産、育児休業、介護休業に係る問題(休業等の申出拒否、妊娠、出産、休業等を 理由とする不利益取扱い)があったと労働者が判断したため
	- ④ 事業所での大規模な人員整理があったことを考慮した離職
	- ⑤ 職種転換等に適応することが困難であったため
	- ⑥ 事業所移転により通勤困難となったため
	- ⑦ その他

#### 6【その他】

雇用保険の離職票「具体的事情」は、「雇用保険]の「離職証明書]に反映します。

雇用保険の離職票「(離職者用)」は、現在未使用の機能の為、空欄のままにします。

## 3-3 「個人マスタ〕の「給与支払日】画面

従業員の給与支払日を登録します。

給与計算や離職票の作成時に使用します。

個人給与支払日登録

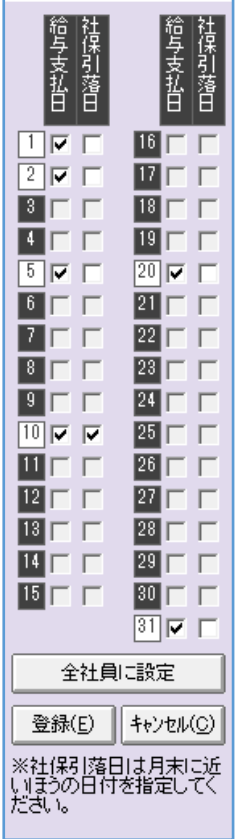

「給与支払日」は、従業員の対象となる給与支払日にチェックを入れます。(複数可能) 給与支払日が変更になった場合は、前の給与を[給与個別計算]で確認する為に、給与支払日の チェックは入れたままにしてください。

グレーアウトしてチェックが入れられない給与支払日は、[事業所マスタ]の[給与支払日]の設 定をご確認ください。

「社保引落日」は、従業員の社会保険料が計算される給与支払日にチェックを入れます。(1つの み)

[全社員に設定]は、クリックすると、従業員の「給与支払日]の設定を、事業所の全従業員に 適用します。

# 3-4 [個人マスタ]の[賞与支払届]画面

従業員の賞与支払日を登録します。 賞与計算に使用します。

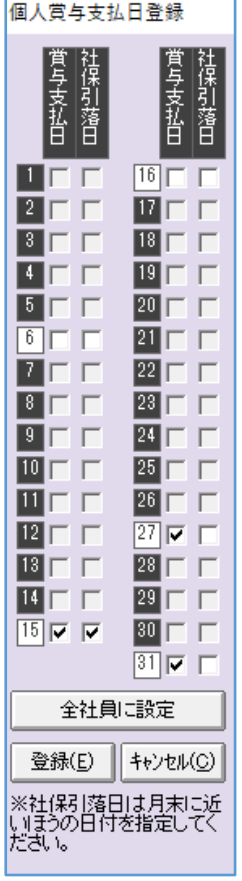

「賞与支払日」は、従業員の対象となる賞与支払日にチェックを入れます。(複数可能) 賞与支払日が変更になった場合は、前の給与を[賞与個別計算]で確認する為に、賞与支払日の チェックは入れたままにしてください。

グレーアウトしてチェックが入れられない給与支払日は、[事業所マスタ]の[賞与支払日]の設 定をご確認ください。

「社保引落日」は、従業員の社会保険料が計算される賞与支払日にチェックを入れます。(1つの み)

[全社員に設定]は、クリックすると、従業員の「賞与支払日]の設定を、事業所の全従業員に 適用します。

# 3-5 [個人マスタ]の[給与個別設定]画面

従業員の給与計算関係の設定を登録します。 給与計算、離職票、年末調整、給与賞与 FD 等に使用します。

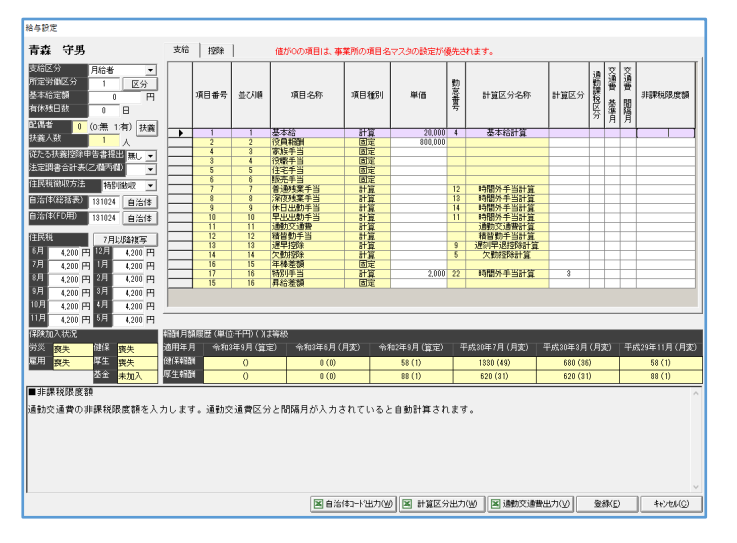

「支給」「控除」タブは、「事業所マスタ」の「給与項目設定」と異なる設定したい場合のみ設定 します。(例)乙計算

「支給区分」は、「空欄/月給者/日給者/時給者/日給月給者/週給者」から選択できます。 給与計算、離職票、月変・算定の判定条件として使用します。 ※[賞与個別設定]の「支給区分」と同じ項目です。連動しています。

「所定労働区分」は、給与計算で使用する所定労働を数字で入力します。

「事業所マスタ]の「給与割増設定]の「所定労働」と紐づけする項目で、「区分]をクリックす ると、各所定労働の設定を確認できます。

※[賞与個別設定]の「所定労働区分」と同じ項目です。連動しています。

「基本給定額」は、通常は未設定ですが、給与計算式で使用する場合があります。 ※[賞与個別設定]の「基本給定額」と同じ項目です。連動しています。

「有給残日数」は、現在は使用されていません。 ※[賞与個別設定]の「有給残日数」と同じ項目です。連動しています。

「扶養1は、クリックすると、『扶養マスタ』画面を表示します。

「従たる扶養控除申告書提出」は、「無し/有り」から設定します。 「年末調整」タブの「扶養控除等申告書〕に反映します。

※[扶養マスタ]の「従たる扶養控除申告書の提出(乙)」と、[賞与個別設定]の「従たる扶養控除申告書 の提出(乙)」は、同じ項目です。連動しています。

「法定調書合計表(乙欄丙欄)」は、「空欄/適用」から設定します。

「年末調整」タブの[法定調書合計表]で【B】に反映したい場合の項目です。

※[賞与個別設定]の「法定調書合計表(乙欄丙欄)」と同じ項目です。連動しています。

「住民税徴収方法」は、「特別徴収/普通徴収」から設定します。

「年末調整」タブの「総括表](給与支払報告書)の人数カウントと「年末調整電子データ出力] の出力条件の項目です。

※「賞与個別設定〕の「住民税徴収方法」と同じ項目です。連動しています。

「自治体(総括表)」は、自治体コードの6桁の数字を入力します。先頭が「0」から始まる場合 は、必ず「0」を入力してください。

[自治体]をクリックすると、一覧で自治体を表示します。自治体を選択し、[選択]をクリック します。

「年末調整」タブの[総括表]に反映します。

※[賞与個別設定]の「自治体(総括表)」と同じ項目です。連動しています。

「自治体(FD用)」は、自治体コードの6桁の数字を登録します。先頭が「0」から始まる場合 は、必ず「0」を入力してください。

[自治体]をクリックすると、一覧で自治体を表示しますので、自治体を選択し、[選択]をクリ ックします。

「給与計算」タブの「住民税 (FD、一覧印刷)]の「住民税 FD]・[住民税納付先一覧]に反映し ます。

※ [賞与個別設定] の「自治体(FD用)」と同じ項目です。連動しています。

「住民税」は、各月の住民税を登録しておく事で、給与計算時に自動反映します。 支払日ベースで各月の金額を入力してください。

[7月以降複写]をクリックすると、7月に入力した住民税の金額が、6 月以外に反映します。 ※[賞与個別設定]の「住民税」と同じ項目です。連動しています。

[自治体コード出力]は、選択した従業員の事業所の全員の「自治体(総括表)」・「自治体(FD 用)」に登録した情報を CSV で出力します。

[計算区分出力]は、選択した従業員の事業所の全員の「給与項目設定]又は「給与個別設定] の「計算区分」の数字を CSV で出力します。

[通勤交通費出力]は、選択した従業員の事業所の全員の「給与項目設定]又は「給与個別設定] の通勤交通費の単価、計算式等を CSV で出力します。

## 3-6 「個人マスタ]の「賞与個別設定]画面

従業員の賞与計算関係の設定を登録します。 賞与計算、年末調整、給与賞与 FD 等に使用します。

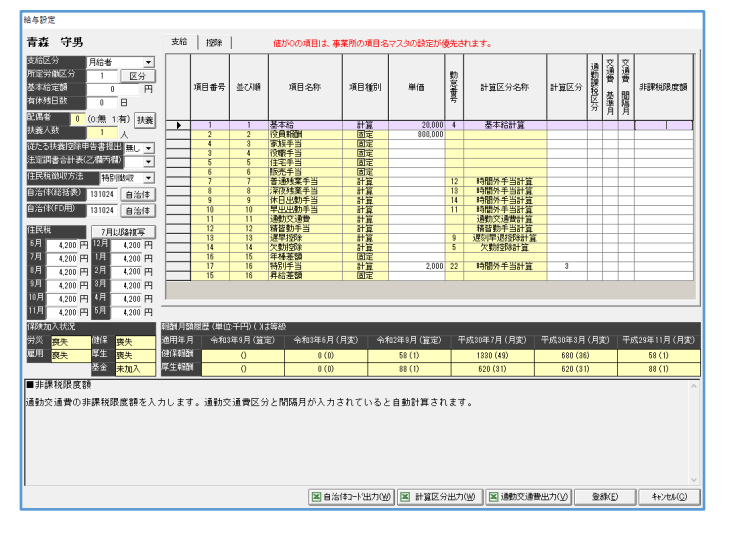

「支給」「控除」タブは、「事業所マスタ」の「賞与項目設定」と異なる設定したい場合のみ設定 します。(例)乙計算

「支給区分」は、「空欄/月給者/日給者/時給者/日給月給者/週給者」から選択できます。 給与計算、離職票、月変・算定の判定条件として使用します。 ※[給与個別設定]の「支給区分」と同じ項目です。連動しています。

「所定労働区分」は、給与計算で使用する所定労働を数字で入力します。

「事業所マスタ]の「給与割増設定]の「所定労働」と紐づけする項目で、「区分]をクリックす ると、各所定労働の設定を確認できます。

※[給与個別設定]の「所定労働区分」と同じ項目です。連動しています。

「基本給定額」は、通常は未設定ですが、給与計算式で使用する場合があります。 ※[給与個別設定]の「基本給定額」と同じ項目です。連動しています。

「有給残日数」は、現在は使用されていません。 ※[給与個別設定]の「有給残日数」と同じ項目です。連動しています。

「扶養1は、クリックすると、『扶養マスタ』画面を表示します。

「従たる扶養控除申告書提出」は、「無し/有り」から設定します。 「年末調整」タブの「扶養控除等申告書〕に反映します。

※[扶養マスタ]の「従たる扶養控除申告書の提出(乙)」と、[給与個別設定]の「従たる扶養控除申告書 の提出(乙)」は、同じ項目です。連動しています。

「法定調書合計表(乙欄丙欄)」は、「空欄/適用」から設定します。

「年末調整」タブの[法定調書合計表]で【B】に反映したい場合の項目です。

※[給与個別設定]の「法定調書合計表(乙欄丙欄)」と同じ項目です。連動しています。

「住民税徴収方法」は、「特別徴収/普通徴収」から設定します。

「年末調整」タブの「総括表](給与支払報告書)の人数カウントと「年末調整電子データ出力] の出力条件の項目です。

※[給与個別設定]の「住民税徴収方法」と同じ項目です。連動しています。

「自治体(総括表)」は、自治体コードの6桁の数字を入力します。先頭が「0」から始まる場合 は、必ず「0」を入力してください。

[自治体]をクリックすると、一覧で自治体を表示します。自治体を選択し、[選択]をクリック します。

「年末調整」タブの[総括表]に反映します。

※[給与個別設定]の「自治体(総括表)」と同じ項目です。連動しています。

「自治体(FD用)」は、自治体コードの6桁の数字を入力します。先頭が「0」から始まる場合 は、必ず「0」を入力してください。

[自治体]をクリックすると、一覧で自治体を表示します。自治体を選択し、[選択]をクリック します。

「給与計算」タブの「住民税 (FD、一覧印刷)]の「住民税 FD]・[住民税納付先一覧]に反映し ます。

※[給与個別設定]の「自治体(FD用)」と同じ項目です。連動しています。

「住民税」は、各月の住民税を登録しておく事で、給与計算時に自動反映します。 支払日ベースで各月の金額を入力してください。

[7月以降複写]をクリックすると、7月に入力した住民税の金額が、6 月以外に反映します。 ※[給与個別設定]の「住民税」と同じ項目です。連動しています。

[自治体コード出力]は、選択した従業員の事業所の全員の「自治体(総括表)」・「自治体(FD 用)」に登録した情報を CSV で出力します。

[計算区分出力]は、選択した従業員の事業所の全員の「給与項目設定]又は「給与個別設定] の「計算区分」の数字を CSV で出力します。

[通勤交通費出力]は、選択した従業員の事業所の全員の「給与項目設定]又は「給与個別設定] の通勤交通費の単価、計算式等を CSV で出力します。

## 3-7 「個人マスタ]の「労働保険番号]画面

従業員の使用する労働保険番号を設定します。

給与計算、賞与計算、年度更新、雇用保険の電子申請、賃金データ作成等に使用します。

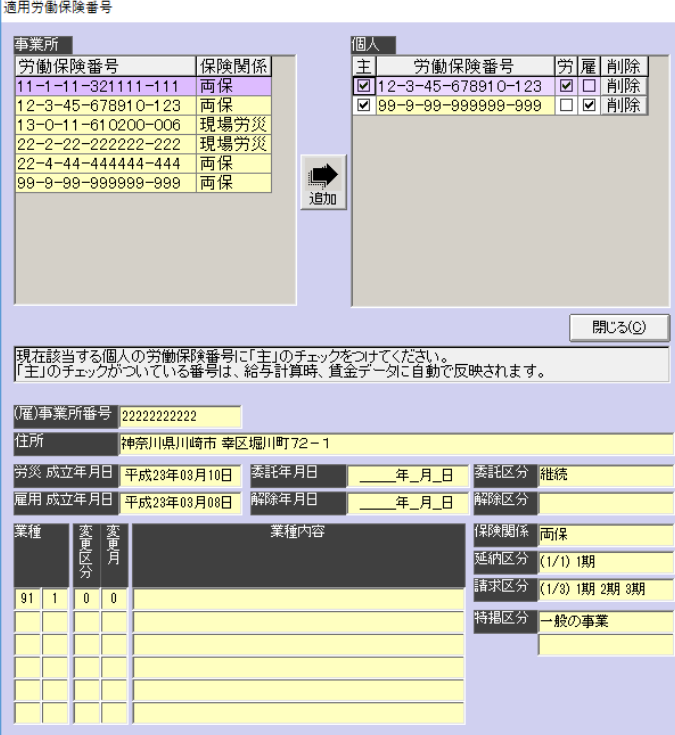

[追加]は、従業員の使用する労働保険番号を《事業所》で選択した状態で、[追加]をクリック すると《個人》に労働保険番号を追加します。

「主」は、チェックを入れると、給与計算時に、賃金データ([月別賃金入力]・[個人別賃金入 力])を作成します。

「雇」は、チェックを入れると、該当の労働保険番号の雇用保険に加入している状態になります。 複数「雇」のチェックを入れても問題ありませんが、雇用保険の電子申請を行う際は、申請する 労働保険番号のみに「雇」のチェックを入れてください。

「労」は、チェックを入れると、該当の労働保険番号の労災保険に加入している状態になります。 複数「労」のチェックを入れても問題ありません。

[削除]は、クリックすると、対象の労働保険番号が《個人》からなくなります。

## 3-8 「個人マスタ]の「標準報酬月額]画面

従業員の標準報酬月額を登録します。

給与計算、賞与計算、保険料改定通知等に使用します。

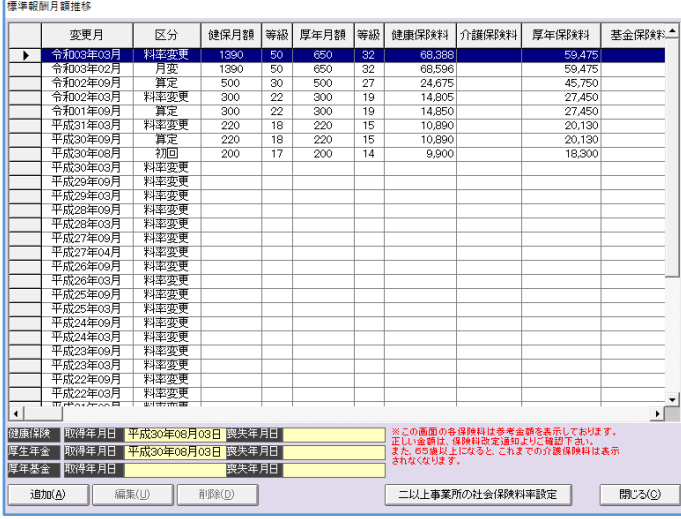

[追加]は、月変や算定の情報を登録します。

[編集]は、既存の標準報酬月額を編集します。

※「料率変更」は修正できません。「初回」は[個人マスタ]の[編集]の「初回賃金」で修正してくださ い。

[削除]は、既存の標準報酬月額を削除します。

※「料率変更」は削除できません。「初回」は[個人マスタ]の[編集]の「初回賃金」の情報を削除して ください。

[二以上事業所の社会保険料率設定]は、二以上勤務者で、[事業所マスタ]の[社保設定]とは 違う料率を使用する場合に、登録します。

操作方法は、下記の URL「二以上勤務者の登録方法」のマニュアルをご参照ください。 https://clicks2.sakura.ne.jp/support/arins/ga/arins\_workers\_working\_multiple\_places. pdf

■ [追加] 又は [編集] をクリックした『標準報酬月額』画面

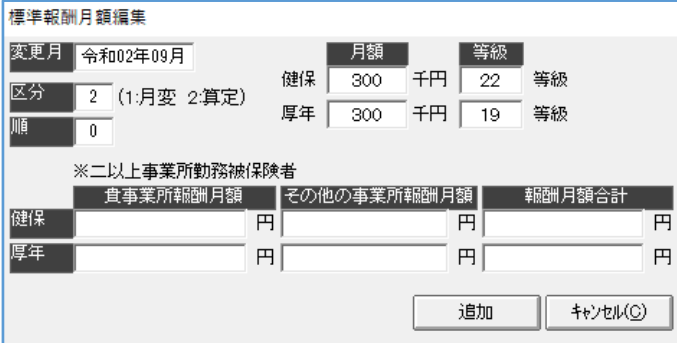

「変更月」は、標準報酬月額が変わる月を入力します。

「区分」は、「1(月変)/2(算定)」から設定します。

「順」は、現在未使用の機能の為、空欄にします。

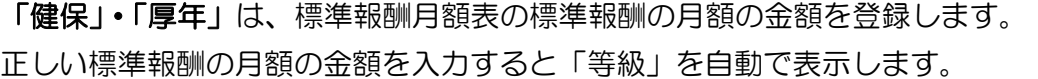

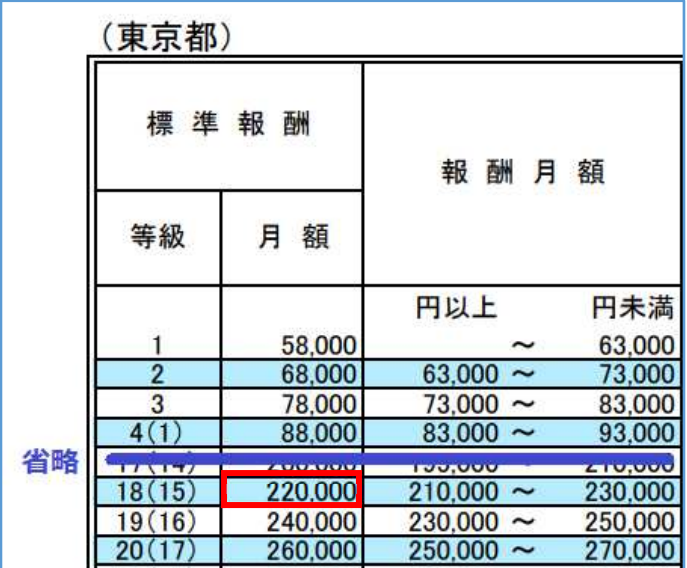

(例)左図は、東京の令和3年3月の 《令和2年9月からの標準報酬月額表》

 標準報酬の月額の金額『22 万(220 千円)』 と入力すると、健保が18等級、厚年15等 級と自動で表示します。

「※二以上事業所勤務被保険者」は、二以上勤務者の場合に登録します。

「二以上事業所勤務被保険者決定及び標準報酬 決定通知書」の情報を基に入力してください。

「追加】は、『標準報酬月額』画面に入力した情報を登録します。

## 3-9 「個人マスタ]の「部課マスタ]画面

所属が分かれている場合、情報を登録します。(任意) [事業所マスタ]の[部課]と同じ画面です。

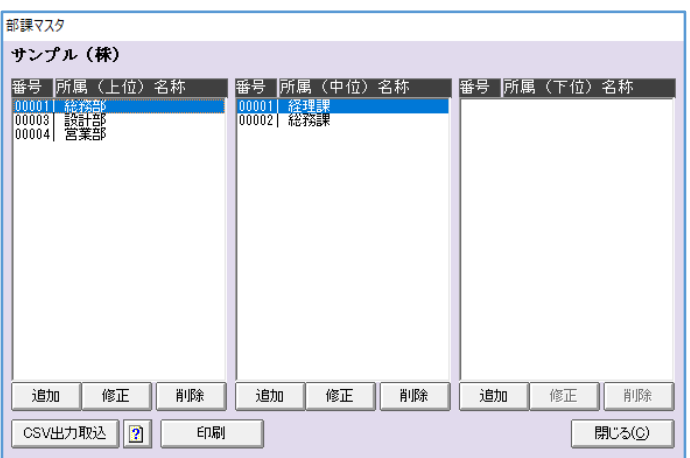

[追加]は、《上位》《中位》《下位》の順番で、所属を新しく登録します。

※使用例

管理部門総務部庶務課の場合、「上位:管理部門」「中位:総務部」「下位:庶務課」。 細かい所属分けが必要ない場合は、<上位>だけご利用ください。 <上位>営業部、経理部、広報部など

[修正]は、既存の所属を変更します。

[削除]は、既存の所属を削除します。

※<上位>を削除した場合、それに付随する<中位><下位>も削除します。

「CSV 出力取込】は、従業員の所属を CSV で出力・取込ができます。 やり方は、[CSV出力取込]の右隣のクエッションマークのメモ帳をクリックしてください。

[印刷]は、各事業所の《上位》《中位》《下位》を記載した様式で印刷を行います。

## 3-10 「個人マスタ]の「扶養]画面

従業員の扶養者を登録します。被扶養者異動届、年末調整、給与計算等で使用します。

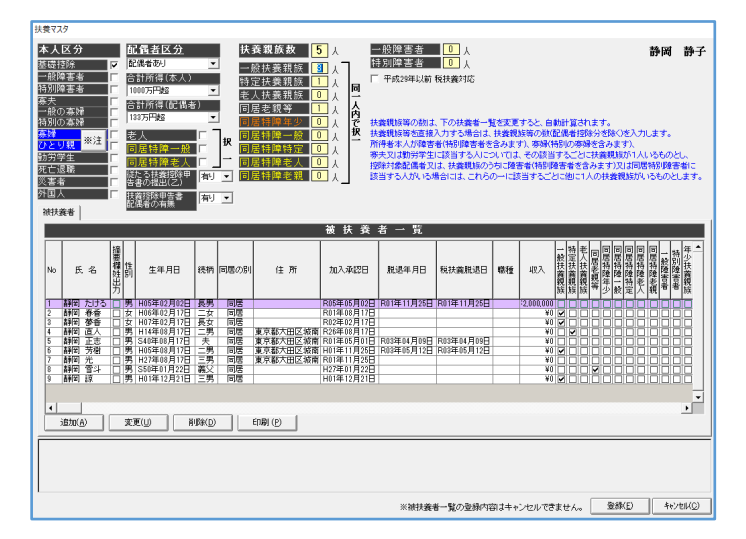

<本人区分>

「基礎控除」は、被保険者が基礎控除に該当する場合にチェックを入れます。

「一般障害者」は、被保険者が一般障害者に該当する場合にチェックを入れます。

「特別障害者」は、被保険者が特別障害者に該当する場合にチェックを入れます。

「寡夫」は、被保険者が寡夫に該当する場合にチェックを入れます。

「一般の寡婦」は、被保険者が一般の寡婦に該当する場合にチェックを入れます。

「特別の寡婦」は、被保険者が特別の寡婦に該当する場合にチェックを入れます。

「寡婦」は、被保険者が寡婦に該当する場合にチェックを入れます。

「ひとり親」は、被保険者がひとり親に該当する場合にチェックを入れます。

「勤労学生」は、被保険者が勤労学生に該当する場合にチェックを入れます。

「死亡退職」は、「源泉徴収票」の「死亡退職」欄に丸をしたい場合にチェックを入れます。

「災害者」は、「源泉徴収票」の「災害者」欄に丸をしたい場合にチェックを入れます。

「外国人」は、「源泉徴収票」の「外国人」欄に丸をしたい場合にチェックを入れます。

<配偶者区分>

<配偶者区分>のプルダウンは、「配偶者なし/配偶者あり」から選択します。

「合計所得(本人)」は、被保険者の合計所得を「900 万円以下/900 万円超 950 万円以下 /950 万円超 1000 万円以下/1000 万超」から選択します。

「合計所得(配偶者)」は、被保険者の配偶者の合計所得を「48万円以下/48万円超95万円 以下/95万円超133円以下/133万円超」から選択します。

「老人」は、配偶者が老人控除対象配偶者に該当する場合にチェックを入れます。 ※「同居特障老人」と併用は出来ません。(重複する為)

「同居特障一般」は、配偶者が同居の特別障害で、老人控除対象配偶者ではない場合にチェック を入れます。

※「特別障害者」と併用は出来ません。(重複する為)

「同居特障者人」は、配偶者が同居の特別障害で、老人控除対象配偶者に該当する場合にチェッ クを入れます。

※「老人」・「特別障害者」と併用は出来ません。(重複する為)

「従たる扶養控除申告書提出」は、「無し/有り」から設定します。

「年末調整」タブの[扶養控除等申告書]に反映します。

※[給与個別設定]・[賞与個別設定]の「従たる扶養控除申告書の提出(乙)」は、同じ項目です。連動して います。

※「年末調整」の[扶養控除等申告書]の様式に反映します。

「扶養控除申告書配偶者の有無」は、「自動/無し/有り」から選択できます。

※「年末調整」の [源泉徴収簿] の様式に反映します。

く扶養親族数>は、配偶者を除く扶養者の控除分の人数を表示します。

ただし、所得者本人(本人区分)が「一般障害者」・「特別障害者」・「寡夫」・「一般の寡婦」・「特 別の寡婦」・「勤労学生」の場合は、人数を加算します。

控除対象配偶者が「同居特障一般」・「同居特障老人」・「一般障害者」・「特別障害者」の場合は、 控除分の人数を加算します。

控除対象配偶者以外の扶養者が、「同居特障年少」・「同居特障一般」・「同居特障特定」・「同居特障 老人」・「同居特障老親」・「一般障害者」・「特別障害者」の場合は、控除分の人数を加算します。

『扶養マスタ』画面で「被扶養者マスタ]を開き、[キャンセル]又は「登録]をクリックすると、 [被扶養者マスタ]の情報から人数を自動表示します。

(例)

「被扶養者マスタ」の「同居特障者人」にチェックを入れた場合は、

「同居」・「特別障害」・「老親等以外の老人扶養親族」で、「扶養親族数」は3人になります。

「平成29年以前 税扶養対応」は、チェックを入れると、平成 29 年以前の給与計算の配偶者 の所得税計算になります。平成 30年以降の給与計算をする場合は、チェックを外してください。

#### <被扶養者一覧>

**Contractor** 

- [追加]は、新しく扶養者の情報を登録します。
- [変更]は、選択した既存の扶養者の情報を編集します。
- [削除]は、選択した既存の扶養者の情報を削除します。
- [印刷]は、扶養者の情報を一覧にした様式を印刷します。

「年少扶養親族」は、平成22年に廃止になった扶養者の種類です。 現在未使用の機能の為、チェックを外した状態にします。

### ■『扶養マスタ』画面のく被扶養者一覧>で [追加] 又は [変更] をクリックすると表示する 『被扶養者マスタ』画面

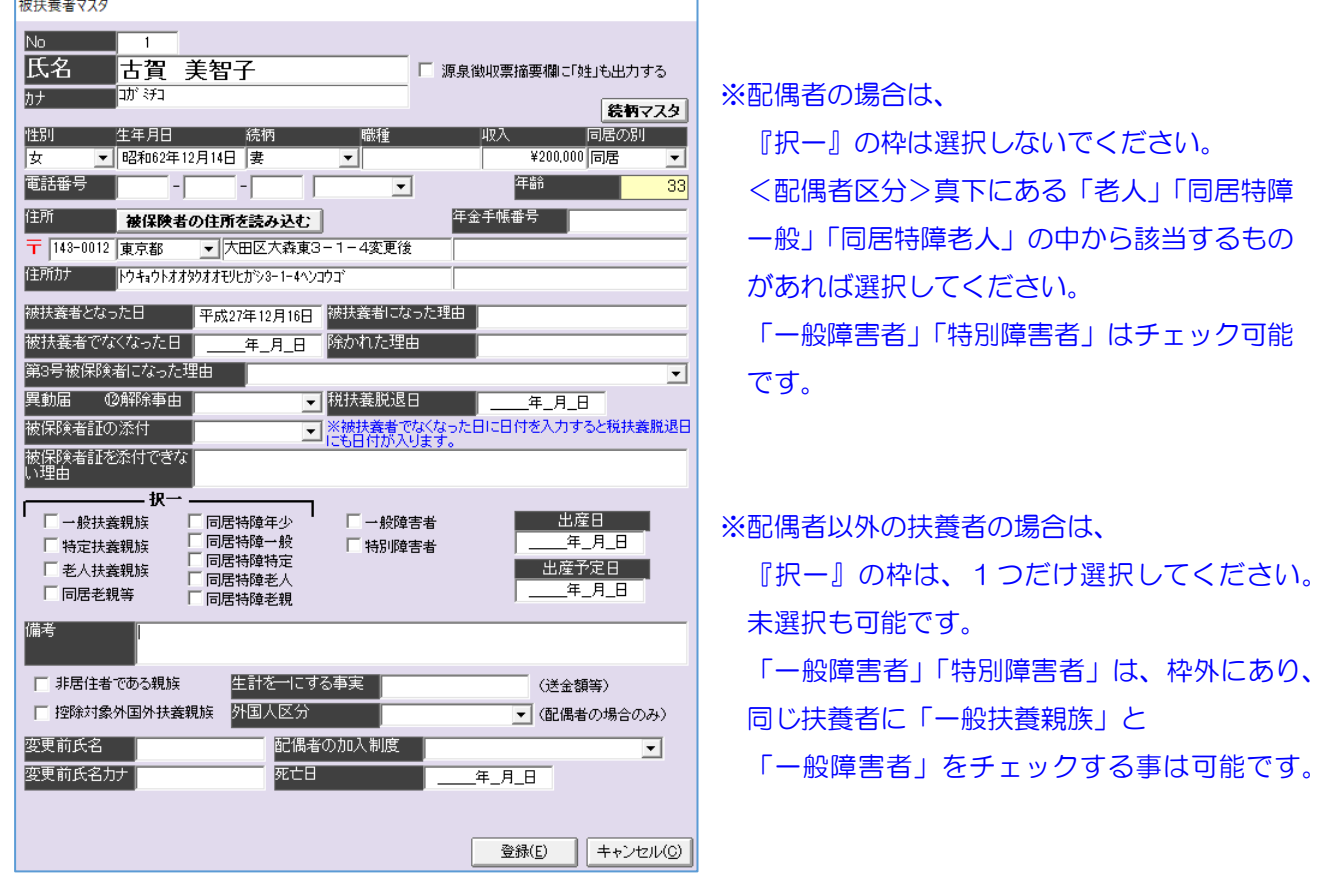

「No」は、ろうむ inOne 上で管理する扶養者の番号です。 使用していない番号でしたら、任意に変更する事が可能です。(数字のみ)

「氏名」は、扶養者の氏名を入力します。姓と名の間にはスペースを入力してください。 ※電子申請を行う場合は、全角で登録してください。 (環境依存文字や外字は利用できません)

氏名の「カナ」は、扶養者の氏名を半角カタカナで入力します。姓と名の間にはスペースを入力し てください。

「源泉徴収票摘要欄に「姓」も出力する」は、チェックを入れると、「源泉徴収票」の「摘要」欄 に扶養者が載る場合、姓と名の両方を印字します。(2019 年以前の様式)

「性別」は、「男/女」から設定します。

「生年月日」は、誕生日を入力します。

「続柄」は、扶養者の続柄を選択します。

存在しない続柄は、[続柄マスタ]をクリックし、追加する事ができます。 ただし、「夫」と「妻」は、必ず既存の続柄をご利用ください。

「職種」は、現在未使用の機能の為、空欄のままにします。

「収入」は、[社会保険]の[被扶養者異動届]に反映します。

「同居の別」は、「社会保険〕の「被扶養者異動届〕に反映します。

「電話番号」は、被扶養者のお電話番号を入力します。 プルダウンで、電話番号の種類を選択できます。「自宅/携帯/勤務先/その他」

「年金手帳番号」は、「社会保険」の「被扶養者異動届」に反映します。

「被扶養者の住所を読み込む】は、クリックすると「個人マスタ〕の「編集」の「住所」と「住 所カナ」の情報を読み込みます。

「住所」は、従業員の住所を入力します。「郵便番号」「都道府県」「住所前半」と「住所後半」に 入力欄が分かれています。主に「住所前半」には、「○○県○○市○○番地」、「住所後半」には 「○○ビル○階」と入力します。

※電子申請を行う場合は、全角で登録してください。(環境依存文字や外字は利用できません。)

※郵便番号を入力した際、「住所カナ」しか自動表示しない場合は、

「TOP」タブの「郵便番号データ更新]をクリックし、「OK]をクリックし、対象の都道府県にチェッ クを入れ、[選択] をクリックします。[はい] をクリックします。

(郵便番号の更新作業は時間がかかりますので、必要な都道府県だけを更新してください)

「住所カナ」は、従業員の住所のフリガナを半角カタカナで入力します。 ※住所のフリガナにアルファベットは使用せず、カタカナで表記してください。 (例「ABCビルの 5F」は「エービーシービル 5 カイ」)

「被扶養者となった日付を入力します。 給与計算や「社会保険」の[被扶養者異動届]、源泉徴収票で使用します。

「被扶養者でなくなった日」は、社会保険の扶養者でなくなった日付を入力します。 給与計算や「社会保険」の[被扶養者異動届]、源泉徴収票で使用します。 ※「被扶養者でなくなった日」を入力すると、自動で「税扶養脱退日」に日付が入ります。被扶養者でなく ても、税扶養者である場合は、「税扶養脱退日」の日付を手動で削除できます。

「税扶養脱退日」は、税の扶養者でなくなった日付を入力します。 給与計算や「社会保険」の[被扶養者異動届]、源泉徴収票で使用します。

「被扶養者になった理由」は、印刷や電子申請に連動していないため、空欄のままでも問題あり ません。

「除かれた理由」は、印刷や電子申請に連動していないため、空欄のままでも問題ありません。

「第3号被保険者になった理由」は、印刷や電子申請には連動していないため、空欄のままでも 問題ありません。

「異動届 ⑫解除事由」は、印刷や電子申請には連動していないため、空欄のままでも問題あり ません。

「被保険者証の添付」は、印刷や電子申請には連動していないため、空欄のままでも問題ありま せん。

「被保険者証を添付できない理由」は、印刷や電子申請には連動していないため、空欄のままで も問題ありません。

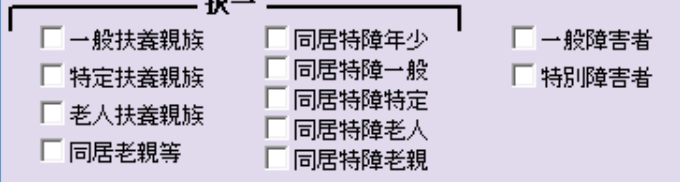

※「択ー」の項目のチェックは、 配偶者・被保険者は使用しません。

「一般扶養親族」は、扶養者が控除対象扶養親族(16 歳以上の人)の場合にチェックを入れます。

「特定扶養親族」は、扶養者が特定扶養親族 (19 歳以上~23 歳未満の人) の場合にチェックを 入れます。

「老人扶養親族」は、扶養者が老人扶養親族の場合にチェックを入れます。

「同居老親等」は、扶養者が同居老親等の場合にチェックを入れます。

「同居特障年少」は、扶養者が同居の特別障害者で16歳未満の場合にチェックを入れます。

「同居特障一般」は、扶養者が同居の特別障害者の控除対象扶養親族(一般扶養親族)の場合に チェックを入れます。

「同居特障特定」は、扶養者が同居の特別障害者の特定扶養親族の場合にチェックを入れます。

「同居特障者人」は、扶養者が同居の特別障害者の老人扶養親族の場合にチェックを入れます。

「同居特障老親」は、扶養者が同居の特別障害者の同居老親等の場合にチェックを入れます。

「一般障害者」は、扶養者が一般障害者の場合にチェックを入れます。 ※配偶者もチェック可能

「特別障害者」は、扶養者が特別障害者の場合にチェックを入れます。 ※配偶者もチェック可能

「出産日」「出産予定日」は、「雇用保険」の「出産・育児休業スケジュール]に反映します。

「備考」は、「社会保険〕の「被扶養者異動届〕の電子申請時に備考として反映します。

「非居住者である親族」は、28年度からの源泉徴収票の様式に反映します。

「生計を一にする事実」は、扶養控除等申告書の様式に反映します。 ※通常は、従業員が記載する項目の為、未入力にします。

「控除対象外国外扶養親族」は、現在未使用の機能の為、チェックを外した状態にします。

「外国人区分」は、現在未使用の機能の為、空欄のままにします。

「変更前氏名」・「変更前氏名カナ」は、現在未使用の機能の為、空欄のままにします。

「配偶者の加入制度」は、[社会保険]の[被扶養者異動届]で第三号被保険者関係届の様式に反 映します。

「死亡日」は、「社会保険〕の「被扶養者異動届」で第三号被保険者関係届の様式に反映します。

#### ■「被扶養者となった日」「被扶養者でなくなった日」「税扶養脱退日」の設定方法

◆《社保の扶養》《税の扶養》に該当する時の設定

「被扶養者となった日」を入力。

#### ◆《社保の扶養》だけに該当する時の設定

「被扶養者となった日」を入力。 「税扶養脱退日」を入力。

#### ◆《税の扶養》だけに該当する時の設定

「被扶養者となった日」を入力。

「被扶養者でなくなった日」を入力。

「被扶養者でなくなった日」を入力すると自動で「税扶養脱退日」が入力されますが、日付を 削除し空欄にする。

#### ◆《社保の扶養》《税の扶養》に該当しない時の設定

扶養マスタを作成しない。

(控除対象扶養親族の場合は、いずれかにチェックを付ける仕様になっていますが、年少、特定、 老人、配偶者は自動でも判定されるようになっているため。

一般扶養親族に関しては自動では判定されません。

※扶養マスタに不要な情報を登録しないようにしてください。年末調整や電子申請に影響します。

### 3-11 「個人マスタ]の「同一個人]画面

年の途中に、従業員がグループ子会社に移動になった場合など、前職をろうむ inOne 上で給与・ 賞与の計算を行っていた場合、年末調整時に給与・賞与の金額を合算することができる機能です。

#### ■登録方法

[個人マスタ]をクリックし、現事業所の対象の従業員を選択し、[同一個人]をクリックします。 『同一個人登録』画面の左側で、前職の事業所と従業員を選択し、[→]をクリックします。 右側に従業員の名前を表示し、[登録]をクリックします。

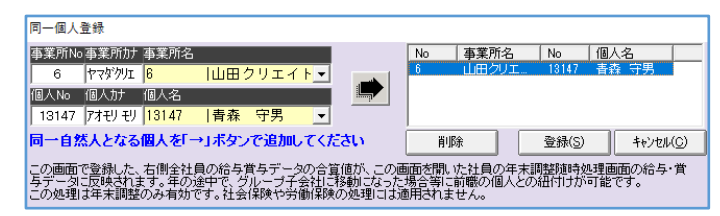

[削除]は、既に『同一個人登録』画面の右側に表示している従業員の情報を削除します。

[キャンセル]は登録せず、そのまま画面を閉じます。

## 3-12 [個人マスタ]の[事務処理簿]画面

「手続き」タブの「雇用保険]の「雇用保険被保険者関係届出事務等処理簿]に反映します。

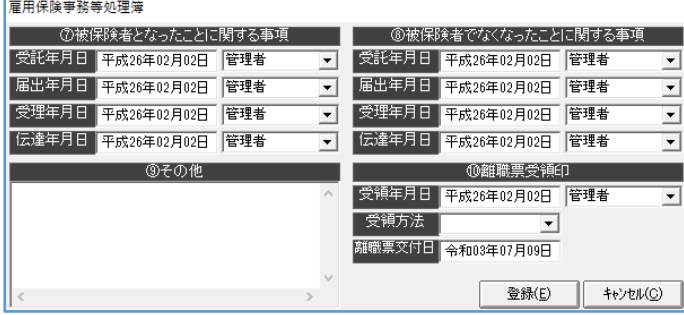

「受領方法」は、空欄にカーソルをあてた状態で、文字を任意で登録し、選択できます。

## 3-13 [個人マスタ]の[事業所情報]画面

[事業所マスタ]の情報を一部確認する事ができます。

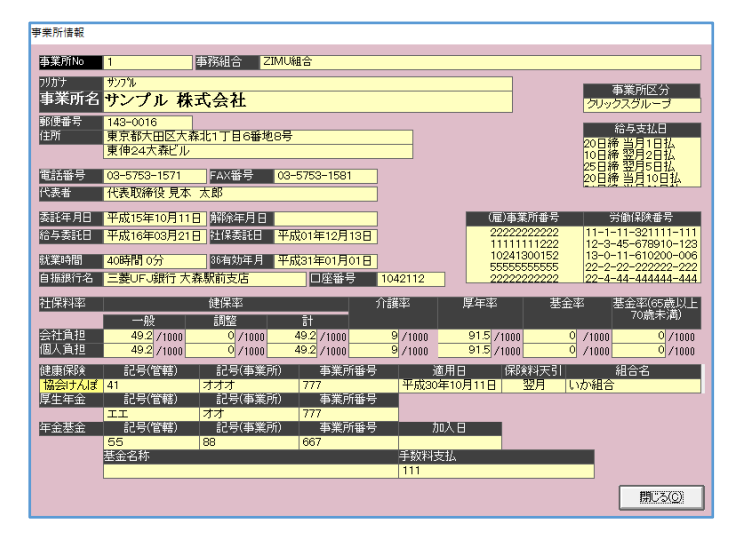

### 3-14 「個人マスタ]の「賃金反映設定]画面

ろうむ inOne では、給与計算をすると、給与データとは別に賃金データが作成され、金額は支払 月で管理されます。賃金データは「月別賃金入力]•[個人別賃金入力]で確認•編集できます。 申請によっては、締月ベースの賃金データが必要になる為、締月と支払月が異なる場合は、通常、 各申請の画面にある賃金を先月や前月などにスライドさせる機能・[賃金読込調整月]を利用しま す。

[賃金読込調整月]を使用しなくても、申請時に最初からスライドさせて表示させる機能が [賃金 反映設定]になります。

※[月別賃金入力]・[個人別賃金入力]の賃金データ自体は、支払月のままです。

全従業員を同じ条件で読み込ませる場合は、各申請の画面にある[賃金読込調整月]の機能を利用 できます。[賃金反映設定]は従業員によって締月ベースの設定が違うなど、[賃金読込調整月]の 機能では補えない場合に利用してください。

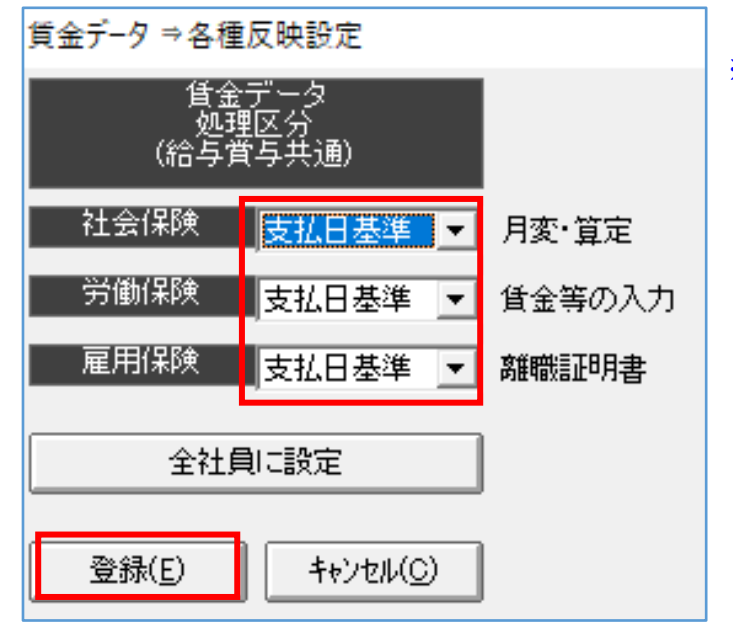

※[全社員に設定]をクリックすると、現時点 で登録している従業員に、設定した内容を適 用します。

- (例)31日締翌月10日支払の場合、令和3年3月10日で給与計算 「支払日基準」の場合、令和34年3月の賃金欄へ反映 「締日基準」の場合、令和3年2月の賃金欄へ反映
	- ※ [月別賃金入力]・[個人別賃金入力]の賃金データは、支払月のままです。
	- ※[賃金反映設定]の「締日基準」に設定する場合は、下記の条件も満たしてください。
		- •[個人マスタ]の[給与支払日]で、支払日は1つにだけチェックを入れる事。
		- ・賃金締日が賃金支払日の数字より大きい事。 (10 日締め翌月 10 日払い、10 日締め翌月 20 日払いは判定出来ない。)
		- ・翌月払いである事。

### 3-15 「個人マスタ]の「事業所画面へ移動]画面

[事業所マスタ]に移動する事ができます。

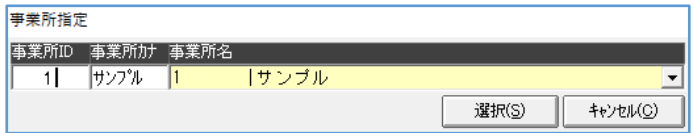

## 3-16 「個人マスタ]の「口座]画面

給与明細書で銀行振込額を表示する場合、給与賞与の FD の作成、金種表の作成時に使用する口座 情報を登録します。

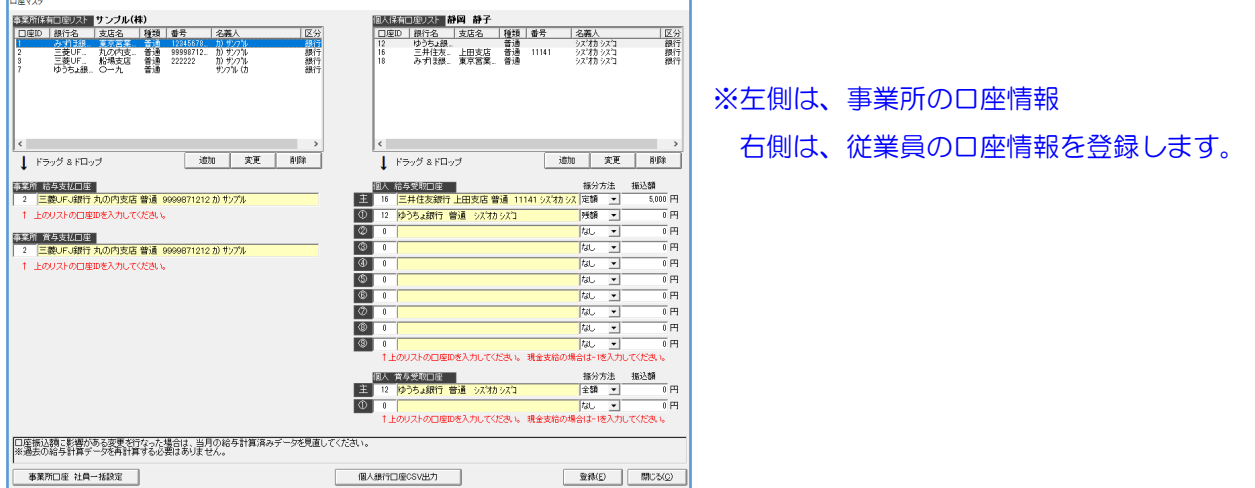

<事業所保有口座リスト>の[追加]は、事業所の新しい口座情報を登録します。

<事業所保有口座リスト>の[変更]は、選択している事業所の既存の口座情報を編集します。

<事業所保有口座リスト>の[削除]は、選択している事業所の既存の口座情報を削除します。

<事業所 給与支払口座>は、給与で使用したい口座を登録します。 <事業所保有口座リスト>で作成した口座IDの数字を入力します。

<事業所 賞与支払口座>は、賞与で使用したい口座を登録します。 <事業所保有ロ座リスト>で作成したロ座 | Dの数字を入力します。

<個人保有口座リスト>の[追加]は、従業員の新しい口座情報を登録します。

<個人保有口座リスト>の[変更]は、選択している従業員の既存の口座情報を編集します。

く個人保有口座リスト>の「削除]は、選択している従業員の既存の口座情報を削除します。

<個人 給与支払口座>は、給与で使用したい口座を登録します。 <個人保有口座リスト>で作成した口座IDの数字を入力します。 ※現金支給の場合は、「-1」を入力します。

メインとなる振込先の口座を「主」に設定します。

「主」の「振分方法」は、「なし/全額/定額」から設定します。

「1」~「9」の「振分方法」は、「なし/定額/残額」から設定します。

「振込額」は、「振分方法」が「定額」の場合に設定します。

<個人 賞与支払口座>は、賞与で使用したい口座を登録します。 <個人保有口座リスト>で作成した口座 | Dの数字を入力します。 ※現金支給の場合は、「-1」を入力します。 メインとなる振込先の口座を「主」に設定します。 「主」の「振分方法」は、「なし/全額/定額」から設定します。 「1」の「振分方法」は、「なし/定額/残額」から設定します。 「振込額」は、「振分方法」が「定額」の場合に設定します。

[事業所口座 社員一括設定]は、表示している従業員の<事業所保有口座リスト>・<事業所 給与支払口座>・<事業所 賞与支払口座>を、同じ事業所の全ての従業員に設定します。

[個人銀行口座CSV出力]は、表示している従業員の事業所の全ての従業員の口座情報をCS Vで出力します。

#### ■<事業所保有ロ座リスト>の「追加]又は「変更]をクリックした画面

※[銀行コード]•[支店コード]をクリックすると、一覧で銀行情報を表示します。 ※給与 FD(ネットバンキング)を利用する場合は、「連絡先電話番号」・「取引先会社コード」も入力 してください。

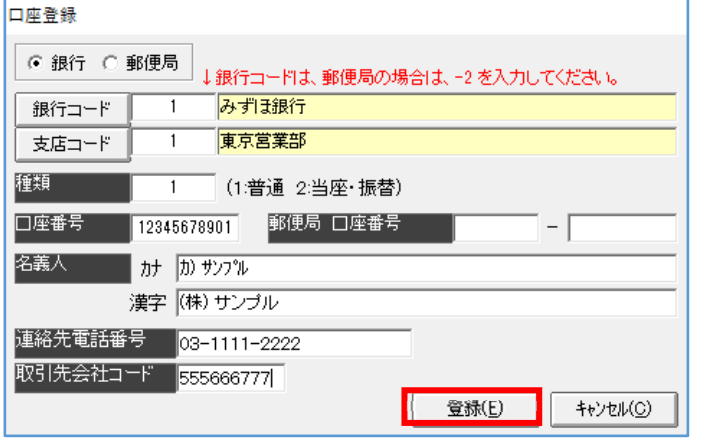

※ゆうちょ銀行を設定する場合は、

「銀行」にチェックを入れ、 銀行コードは、 [9900 ゆうちょ銀行]を 選択してください。

[-2 郵便局]ではありません。 口座番号は、「口座番号」に入力してください。 (「郵便局 口座番号」ではありません)

### 3-17 「個人マスタ」の「印刷]画面

手続き画面に移動出来ます。

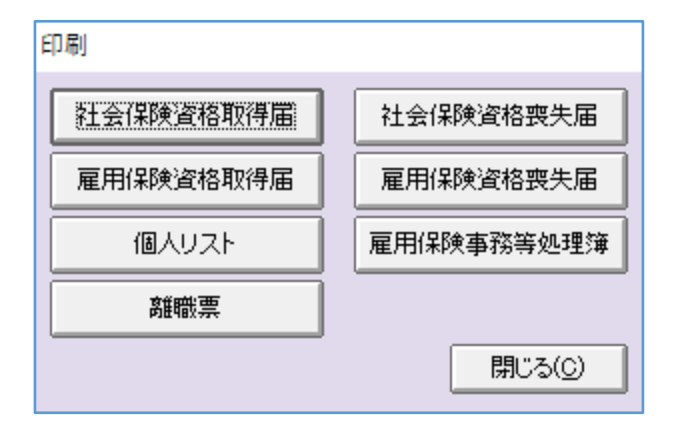

[社会保険資格取得届]は、「手続き」タブの「社会保険]の「被保険者資格取得/70 歳以上被用 者該当届]をクリックした画面に移動します。

[社会保険資格喪失届]は、「手続き」タブの「社会保険]の「被保険者資格喪失/70 歳以上被用 者不該当届]をクリックした画面に移動します。

[雇用保険資格取得届]は、「手続き」タブの「雇用保険]の「被保険者資格取得届]をクリック した画面に移動します。

[雇用保険資格喪失届]は、「手続き」タブの[雇用保険]の[被保険者資格喪失届]をクリック した画面に移動します。

[個人リスト]は、従業員の情報が記載した様式を印刷できます。

「雇用保険事務等処理簿]は、「手続き」タブの「雇用保険]の「雇用保険被保険者関係届出事務 等処理簿]をクリックした画面に移動します。

[離職票]は、「手続き」タブの「雇用保険]の「離職証明書]をクリックした画面に移動します。

## 3-18 「個人マスタ]の「事跡管理]画面

申請の作業を管理するメモ帳機能です。(手続き画面とは連動していません) ※「TOP」タブの[事跡管理]、[事業所マスタ]の[事跡管理]と同じ機能です。

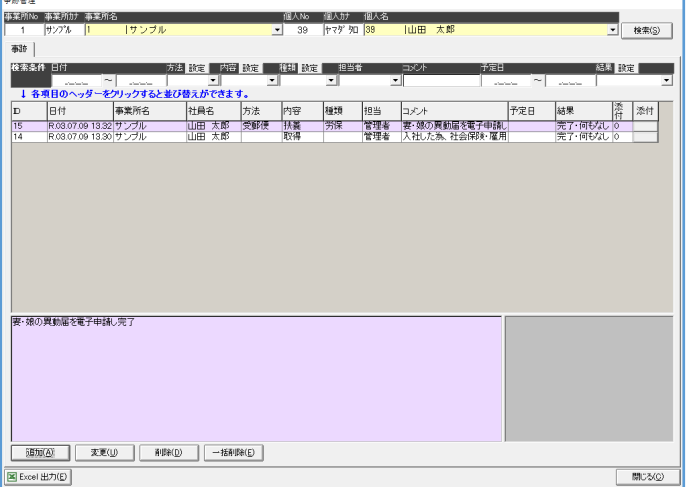

[検索]は、事業所・従業員を選択しクリックすると、対象の従業員の情報を表示します。

[追加]は、クリックすると、新しい情報を登録できます。

[変更]は、クリックすると、選択した既存の情報を編集できます。

[削除]は、クリックすると、選択した既存の情報を削除できます。

[一括削除]は、クリックすると、『一括削除』画面を表示します。「事業所範囲選択」•「個人範 囲選択」等を選択し、[検索]をクリックします。削除したい情報に「削」のチェックを入れ、 [削除] をクリックすると、削除できます。

[Excel 出力]は、クリックすると、表示している情報を Excel データで出力します。 ※@ろうむには [Excel 出力] の機能はありません。

# 3-19 「個人マスタ]の「表示設定]画面

各パソコンで、扶養人数の表示を設定できる機能です。

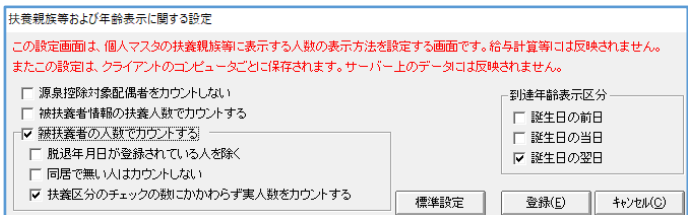

3つの中から1つだけ選択します。

「源泉控除対象配偶者をカウントしない」は、「扶養親族数」の人数を表示します。

配偶者は、「配偶者区分」・「合計所得(本人)」・「合計所得(配偶者)」の設定が源泉控除対象配偶 者を満たしている場合、人数に追加されません。

源泉控除対象配偶者を満たしていない配偶者の場合は、人数に追加されます。

「被扶養者情報の扶養人数でカウントする」は、「扶養親族数」の人数が表示します。

「被扶養者の人数でカウントする」は、チェックを入れると、追加で3つの設定を表示します。 複数チェックを入れる事も入れない事も可能です。

「被扶養者となった日(加入承認日)」では判定していません。

配偶者は、「配偶者区分」・「合計所得(本人)」・「合計所得(配偶者)」の設定が源泉控除対象配偶 者を満たしている場合、人数に追加します。

「扶養親族数」を直接入力した場合は、人数が増えません。各被扶養者の『被扶養者マスタ』画 面に扶養区分(「一般扶養親族」や「一般障害者」等)を入れてください。

「脱退年月日が登録されている人を除く」は、「被扶養者でなくなった日(脱退年月日)」が登録 されている場合は除外し、人数を表示します。(配偶者も含む) 「被扶養者でなくなった日(脱退年月日)」の日付では判定していません。 「税扶養脱退日」では判定していません。

「同居で無い人はカウントしない」は、「同居の別」で「同居」のみの人数を表示します。(配偶 者も含む)

「扶養区分のチェックの数にかかわらず実人数をカウントする」は、く被扶養者一覧>に登録さ れている人数を表示します。

※扶養区分とは、(「一般扶養親族」や「一般障害者」等)の事。

[標準設定]は、クリックすると、扶養の表示の設定を初期値に戻します。 初期値は、「被扶養者情報の扶養人数でカウントする」のチェックになります。 「到達年齢表示区分」は、『個人の設定』の「年齢」の表示の切替のタイミングを設定します。 「誕生日の前日/誕生日の当日/誕生日の翌日」から設定します。 [個人マスタ]の[編集]の「生年月日」の日付にて判定します。

## 4 [事務組合マスタ]

事務組合として申請を提出する場合に登録します。

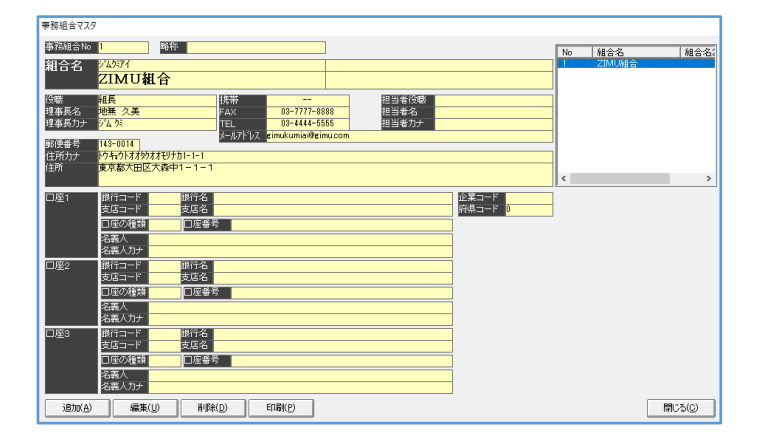

[追加]は、新しい事務組合を登録できます。

[編集]は、選択した既存の事務組合の情報を編集できます。

[削除]は、選択した既存の事務組合を削除できます。

[印刷]は、クリックすると、全ての事務組合を一覧にした様式を印刷できます。

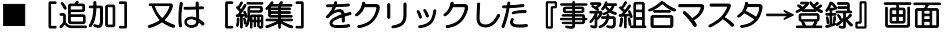

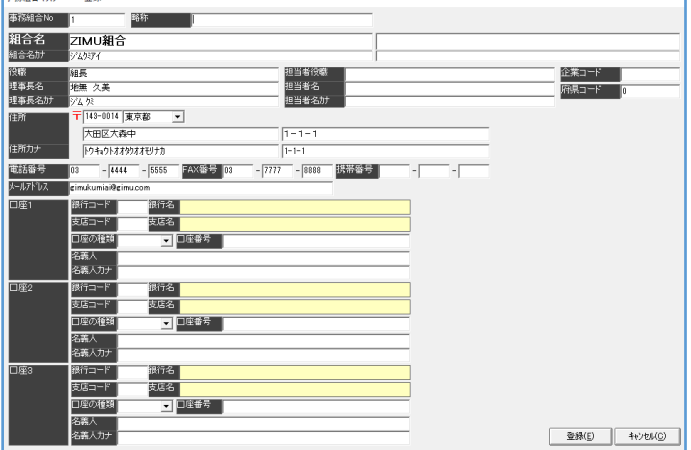

■ 数値全立7点 → 数値

「事務組合 No」は、ろうむ inOne 上で管理する事務組合の番号です。 使用していない番号でしたら、任意に変更する事が可能です。(数字のみ)

「略称」は、現在未使用の機能の為、空欄のままにします。

「組合名」は、事務組合名を入力します。

※電子申請を行う場合は、全角で登録してください。 (環境依存文字や外字は利用できません。)

「組合名カナ」は、事務組合の名前のフリガナだけを半角カタカナで入力します。

「役職」は、事務組合の代表者となる人物の役職名を入力します。

「理事長名」は、事務組合の代表者となる人物の氏名を入力します。姓と名の間にはスペースを 入力してください。

※電子申請を行う場合は、全角で登録してください。

「理事長名カナ」は、事務組合の代表者となる人物の氏名を半角カタカナで入力します。姓と名の 間にはスペースを入力してください。

「担当者役職」は、通常は入力不要です。(有償機能で指示があった場合のみ、入力します)

「担当者名」は、通常は入力不要です。(有償機能で指示があった場合のみ、入力します)

「担当者名カナ」は、通常は入力不要です。(有償機能で指示があった場合のみ、入力します)

「企業コード」は、通常は入力不要です。(有償機能で指示があった場合のみ、入力します)

「府県コード」は、通常は入力不要です。(有償機能で指示があった場合のみ、入力します)

「住所」は、事務組合の住所を入力します。「郵便番号」「都道府県」「住所前半」と「住所後半」 に入力欄が分かれています。主に「住所前半」には、「○○県○○市○○番地」、「住所後半」には 「○○ビル○階」と入力します。

※電子申請を行う場合は、全角で登録してください。

(環境依存文字や外字は印刷や電子申請に利用できません。) ※郵便番号を入力した際、「住所カナ」しか自動表示しない場合は、

「TOP」タブの[郵便番号データ更新]をクリックし、[OK]をクリックし、対象の都道府県にチェッ クを入れ、[選択]をクリックします。[はい]をクリックします。

(郵便番号の更新作業は時間がかかります。必要な都道府県だけを更新してください)

「住所カナ」は、事務組合の住所のフリガナを半角カタカナで入力します。

※住所のフリガナにアルファベットは使用せず、カタカナで表記してください。 (例「ABCビルの 5F」は「エービーシービル 5 カイ」)

「電話番号」は、事務組合の電話番号を入力します。

「FAX 番号」は、事務組合の FAX 番号がある場合に入力します。

「携帯番号」は、通常は入力不要です。(有償機能で指示があった場合のみ、入力します)

「メールアドレス」は、事務組合に問い合わせ先する際のメールアドレスを入力します。

「口座1」・「口座2」・「口座3」は、事務組合の口座を入力します。 「事務組合」タブの[請求処理関係帳票]の[納入通知書]の様式に反映します。

# 5 [特別加入者マスタ]

年度更新の際に使用します。

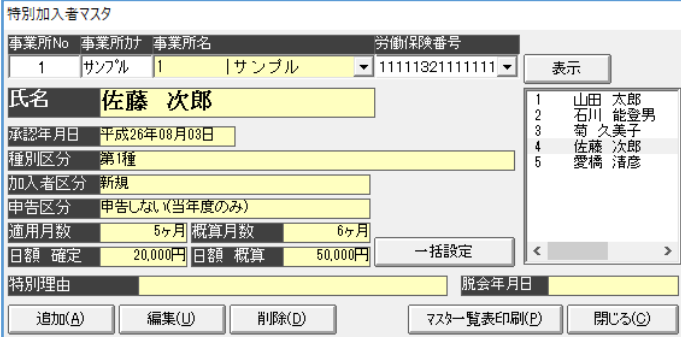

[追加]は、選択した事業所の労働保険番号の新しい特別加入者を登録できます。

[編集]は、選択した既存の特別加入者の情報を編集できます。

[削除]は、選択した既存の特別加入者を削除できます。

[マスター覧表印刷]は、特別加入者の一覧を様式で印刷できます。

[一括設定]は、『特別加入者マスタ』画面の「概算月数」·「日額 概算」の情報を「適用月 数」・「日額 確定」にコピーする機能です。

### ■ [追加] 又は [編集] をクリックした『特別加入者マスタ』画面

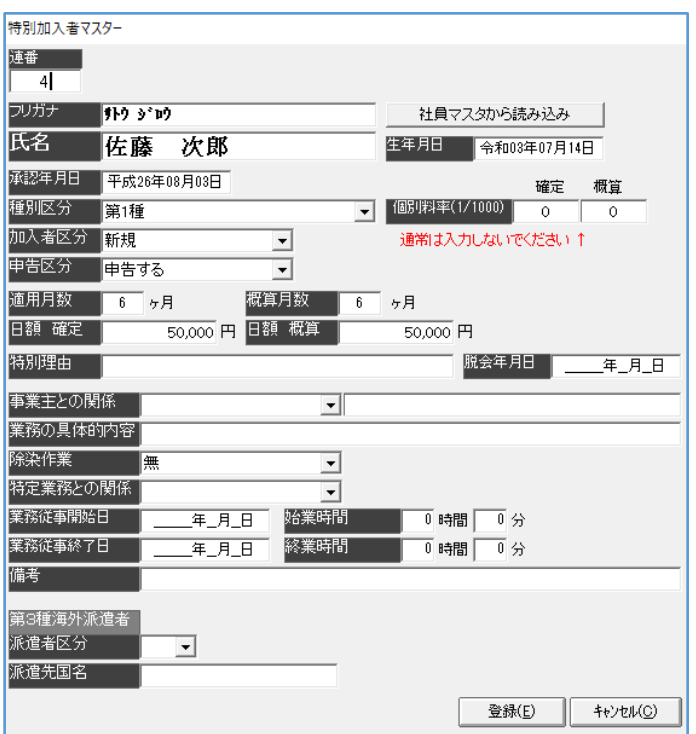
「連番」は、ろうむ inOne 上で管理する特別加入者の番号です。 使用していない番号でしたら、任意に変更する事が可能です。(数字のみ)

「氏名」は、特別加入者の氏名を入力します。姓と名の間にはスペースを入力してください。

氏名の「フリガナ」は、特別加入者の氏名を半角カタカナで入力します。姓と名の間にはスペー スを入力してください。

「社員マスタから読み込み]は、「個人マスタ」から従業員の情報を反映する機能です。

「生年月日」は、誕生日を入力します。「手続き」タブの「労災保険]の「様式第 34 号の 7 労働 者震災補償保険 特別加入者申請書(中小事業主等)]の様式に反映します。

「承認年月日」は、労災保険の「特別加入」の加入承認日を入力します。

「種別区分」は、「空欄/第1種/第2種 特1個人タクシー、個人貨物運送業者/第2種 特2建 設業の一人親方/第2種 特3漁船による自営業者/第2種 特4林業の一人親方/第2種 特5医 薬品の配置販売業者/第2種 特 6 再生資源取扱業者/第2種 特10 指定農業機械作業従事者/第 2種 特11職場適応訓練受講者/第2種 特 12金属等の加工、洋食器加 工作業/第2種 特 1 3履物等の加工の作業/第2種 特 14陶磁器製造の作業/第2種 特 15 動力機械による作業/第 2種 特 17事業主団体等委託訓練従事者/第2種 特18 指定農業機械作業従事者/第2種 特 1 9労働組合等常勤役員/第2種 特 18 介護作業従事者及び家事支援従事者/第2種 特 7 船員法 第一条に規定する船員が行う事業/第2種 特 8 柔道整復師/第2種 特9創業支援等措置に基づ く事/第2種 特21芸能関係作業従事者/第2種 特22アニメーション制作作業従事者/第3種 海外派遣者等」から選択します。

「個別料率(1/1000)」は、特別加入者の確定料率、概算料率を入力します。

「加入者区分」は、「空欄/新規/継続/変更/脱退」から選択します。

「申告区分」は、「申告しない(当年度のみ)/申告する」から選択します。

「適用月数」は、月数を入力します。

「概算月数」は、月数を入力します。

「日額 確定」は、金額を入力します。

「日額 概算」は、金額を入力します。

「特別理由」は、「事務組合」タブの「請求処理関係帳票〕の「特別加入特例計算対象]の画面と [CSV 出力]で反映します。

「脱会年月日」は、労災保険の「特別加入」の脱退日を入力します。

「事業主との関係」は、「空欄/本人/役員/家族従事者」から選択します。

「手続き」タブの[労災保険]の[様式第34号の7労働者震災補償保険 特別加入者申請書(中 小事業主等)]の様式に反映します。

「業務の具体的内容」は、「手続き」タブの[労災保険]の[様式第 34 号の 7 労働者震災補償保 険 特別加入者申請書(中小事業主等)]の様式に反映します。

「除染作業」は、「無/有」から選択します。「手続き」タブの「労災保険]の「様式第 34 号の 7 労働者震災補償保険 特別加入者申請書(中小事業主等)]の様式に反映します。

「特定業務との関係」は、「空欄/粉じん作業を行う業務/振動工具使用の業務/鉛業務/有期溶剤業 務/該当なし」から選択します。「手続き」タブの「労災保険〕の「様式第 34 号の 7 労働者震災 補償保険 特別加入者申請書(中小事業主等)]の様式に反映します。

「業務従事開始日」は、「手続き」タブの[労災保険]の[様式第 34 号の 7 労働者震災補償保険 特別加入者申請書(中小事業主等)]の様式に反映します。

「業務従事終了日」は、「手続き」タブの「労災保険】の「様式第 34 号の 7 労働者震災補償保険 特別加入者申請書(中小事業主等)]の様式に反映します。

「始業時間」は、「手続き」タブの「労災保険]の「様式第 34 号の 7 労働者震災補償保険 特別 加入者申請書(中小事業主等)]の様式に反映します。

「就業時間」は、「手続き」タブの「労災保険〕の「様式第 34 号の 7 労働者震災補償保険 特別 加入者申請書(中小事業主等)]の様式に反映します。

「備考」は、「手続き」タブの「労災保険]の「様式第34号の7 労働者災害補償保険 特別加 入者申請書 (中小事業主等)] にー部の様式に反映します。

第3種海外派遣者の「派遣者区分」は、「空欄/協/労/代」から選択します。 [年度更新]の[3種]をクリックした画面に反映します。

第3種海外派遣者の「派遣先国名」は、[年度更新]の[3種]をクリックした画面に反映します。

## 6 [担当者マスタ]

ろうむ inOne を複数人数で使用する際、操作を制限する場合に登録します。 ※「TOP」タブの左端に「担当者マスタ]があります。

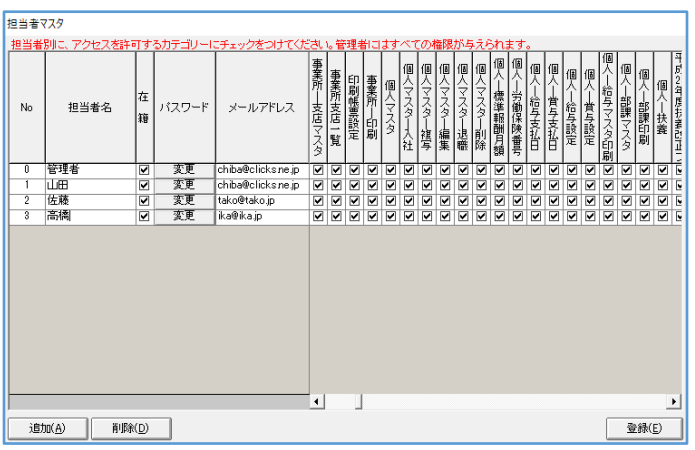

[担当者マスタ]を操作するには、ろうむ inOne を起動し、『ログイン認証』画面で「ユーザー 名:管理者」でログインしていただく必要があります。

「No:0」の「担当者名:管理者」は、導入時から初期値として存在し、「No」・「担当者名」・各 機能のチェックは変更できません。

「パスワード」の初期値は未設定となっており、変更可能です。

任意で設定したパスワードは、ユーザー側で忘れないように管理を行ってください。

「No:0」の「担当者名:管理者」は、ソフトの全事業所・全機能を使用できます。

※ろうむ inOne の [環境設定] (@ろうむ [メンテナンス]) • [担当者マスタ] は、

「No:0」の「担当者名:管理者」以外は使用できません。

※同じタイミングで複数人数が「ユーザー名:管理者」を使用は可能です。

機能等の権限を制御する場合は、担当者を追加してください。

「在籍」は、担当者が在籍している場合にチェックを入れます。

チェックが外れている場合でもログイン可能です。

「パスワード」の[変更]は、パスワードを任意に設定できます。

クリックすると、『パスワード変更』画面が表示します。初回の場合は「現在のパスワード」は未 設定ですので、空欄のまま「新しいパスワード」を入力し、[変更]をクリックします。

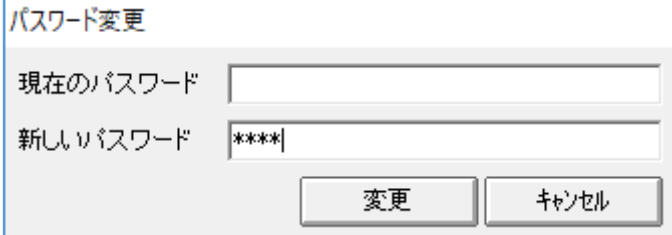

[追加]は、クリックすると、新たに担当者を作成できます。

[削除]は、クリックすると、カーソルが当たっている担当者を削除します。

[登録]は、情報の保存がされ、『担当者マスタ』画面が閉じます。

## 7 [銀行マスタ]

銀行情報の確認・編集ができます。

通常、銀行情報は編集する必要はございませんが、新設の銀行や銀行の合併により、銀行情報が 最新に対応出来ていない場合に編集を行ってください。

※「給与計算」タブの左端に [銀行マスタ] があります。

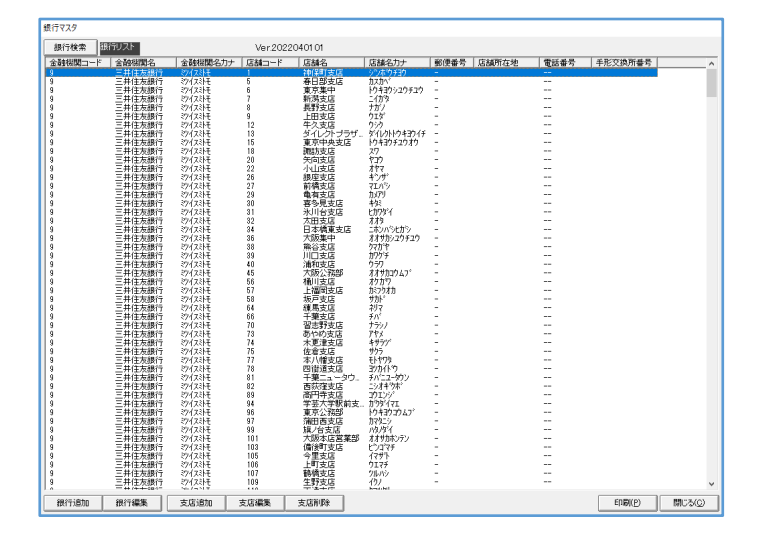

[銀行検索]は、金融機関コード (銀行 ID) や銀行名を入力し、[銀行検索] をクリックすると、 該当する銀行情報が一覧で表示します。

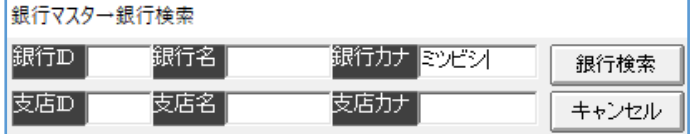

20220901 改定